Aloitusopas

HP:n kannettava tietokone

© Copyright 2011 Hewlett-Packard Development Company, L.P.

Bluetooth on omistajansa tavaramerkki, jota Hewlett-Packard Company käyttää lisenssillä. Microsoft ja Windows ovat Microsoft Corporationin Yhdysvalloissa rekisteröimiä tavaramerkkejä. SD-logo on omistajansa tavaramerkki.

Tässä olevat tiedot voivat muuttua ilman ennakkoilmoitusta. Ainoat HP:n tuotteita ja palveluja koskevat takuut mainitaan erikseen kyseisten tuotteiden ja palveluiden mukana toimitettavissa takuuehdoissa. Tässä aineistossa olevat tiedot eivät oikeuta lisätakuisiin. HP ei vastaa tässä esiintyvistä mahdollisista teknisistä tai toimituksellisista virheistä tai puutteista.

Kolmas painos: elokuu 2011

Ensimmäinen painos: maaliskuu 2011

Oppaan osanumero: 643394-353

#### **Tuotetta koskeva ilmoitus**

Tässä oppaassa on tietoja ominaisuuksista, jotka ovat yhteisiä useimmille malleille. Omassa tietokoneessasi ei välttämättä ole kaikkia näitä ominaisuuksia.

#### **Ohjelmiston käyttöehdot**

Asentamalla, kopioimalla, lataamalla tai muuten käyttämällä mitä tahansa tähän tietokoneeseen esiasennettua ohjelmistoa sitoudut noudattamaan HP:n käyttöoikeussopimuksen (EULA) ehtoja. Jos et hyväksy näitä käyttöoikeusehtoja, ainoa vaihtoehtosi on palauttaa käyttämätön tuote kokonaisuudessaan (sekä laitteisto että ohjelmisto) 14 päivän kuluessa, jolloin saat hyvityksen ostopaikan noudattaman hyvityskäytännön mukaan.

Ota yhteys paikalliseen myyntipisteeseen (myyjään), jos haluat lisätietoja tai täyden hyvityksen tietokoneesta.

### **Turvallisuusohjeet**

**VAARA** Älä pidä tietokonetta suoraan sylissä tai tuki tietokoneen jäähdytysaukkoja. Näin voit vähentää lämmön aiheuttamien vammojen sekä tietokoneen ylikuumenemisen riskiä. Käytä tietokonetta vain kovalla ja tasaisella alustalla. Älä peitä tietokoneen ilmanvaihtoa asettamalla tietokoneen viereen (valinnaista) tulostinta tai muuta vastaavaa kovaa esinettä tai tyynyä, mattoa, vaatetta tai muuta vastaavaa pehmeää esinettä. Älä päästä verkkovirtalaitetta kosketukseen ihon tai tyynyn, maton, vaatteen tai muun vastaavan pehmeän pinnan kanssa käytön aikana. Tämä tietokone ja verkkovirtalaite täyttävät kansainvälisessä informaatioteknologian laitteiden turvallisuutta koskevassa IEC 60950 -standardissa määritetyt käyttäjälle soveltuvien pintalämpötilarajojen määräykset.

# Sisällysluettelo

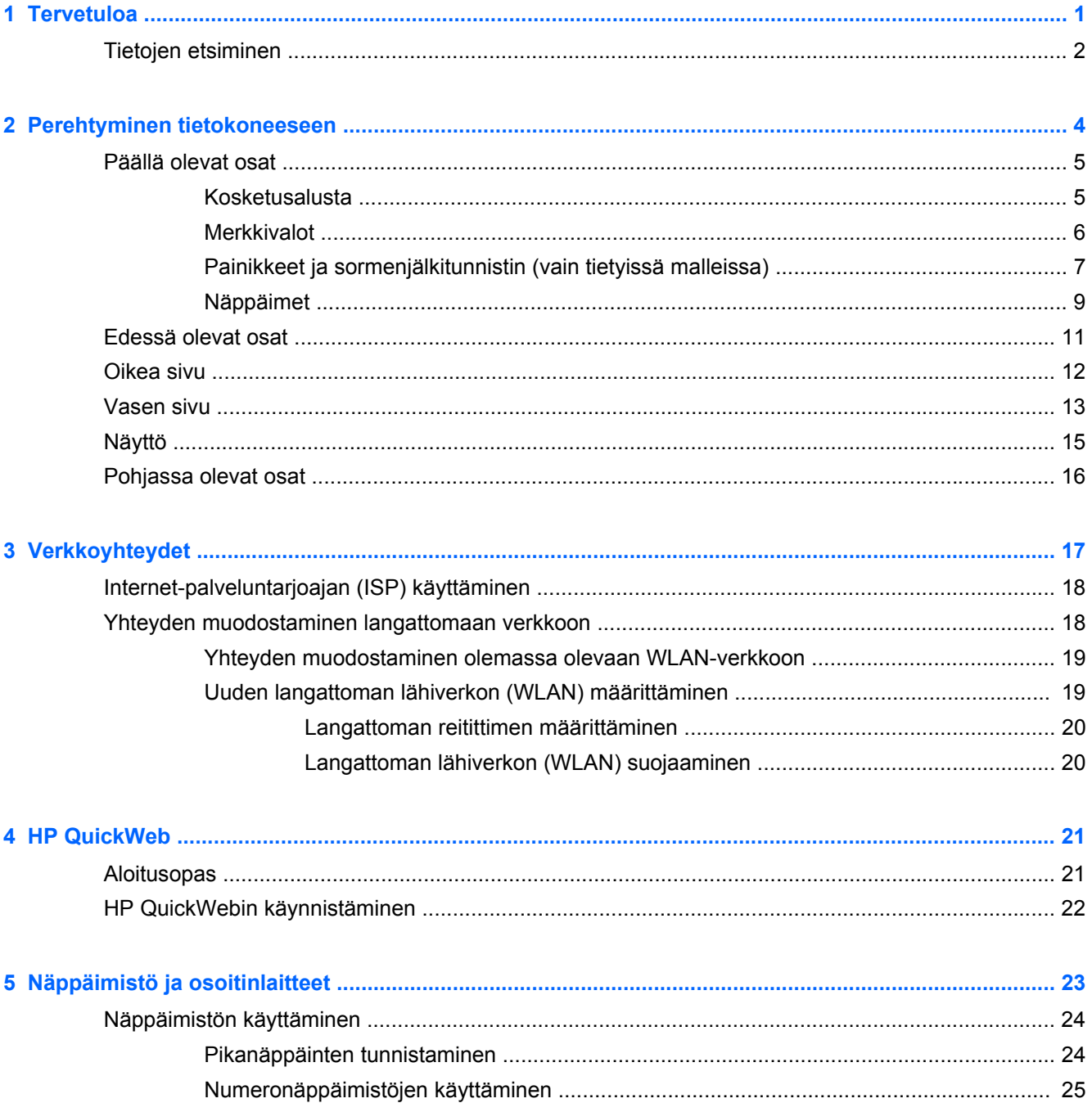

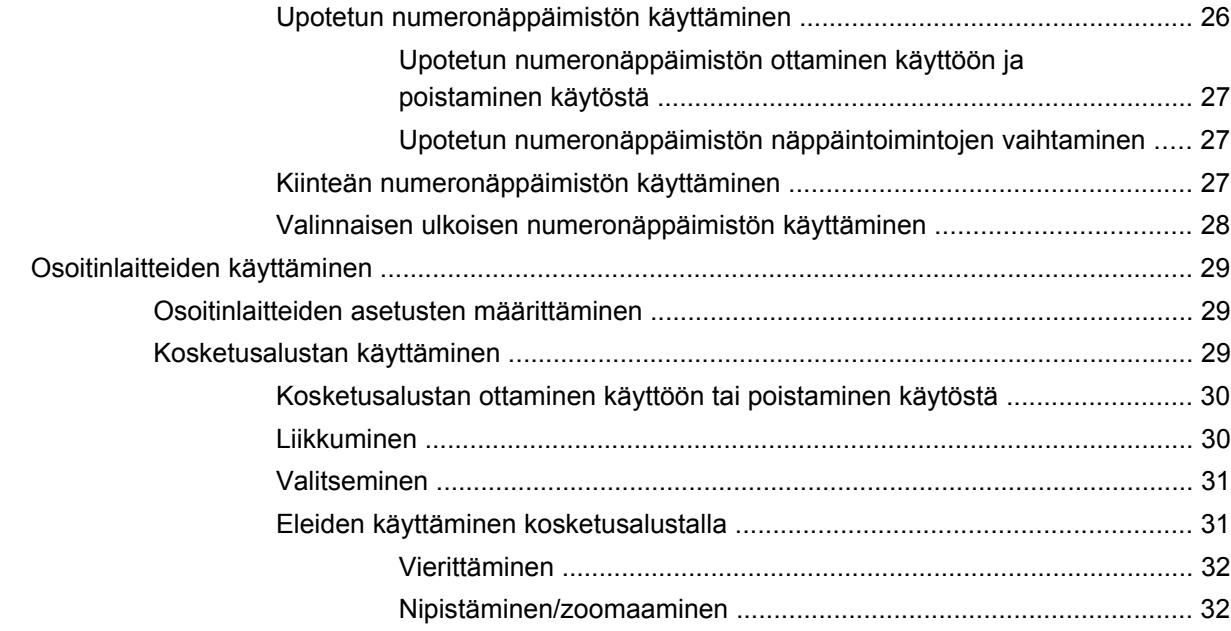

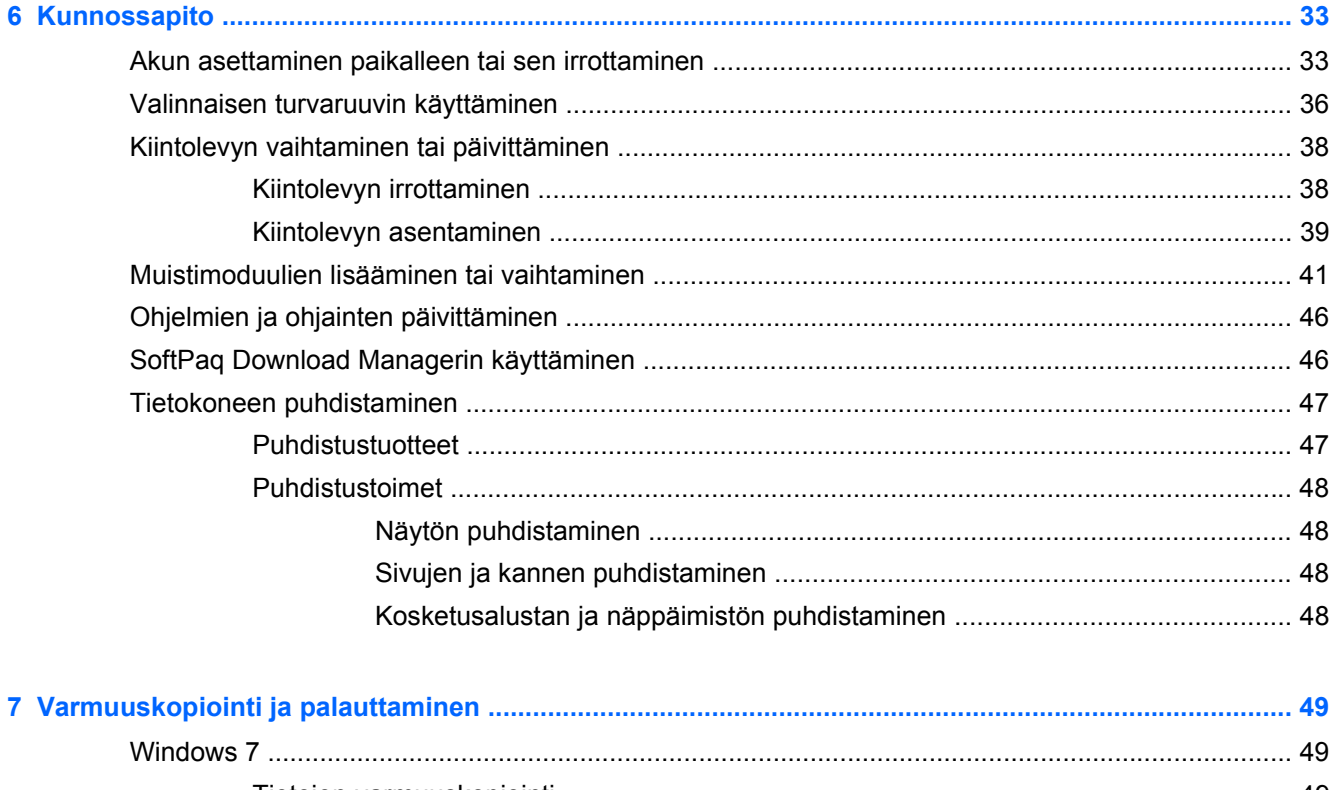

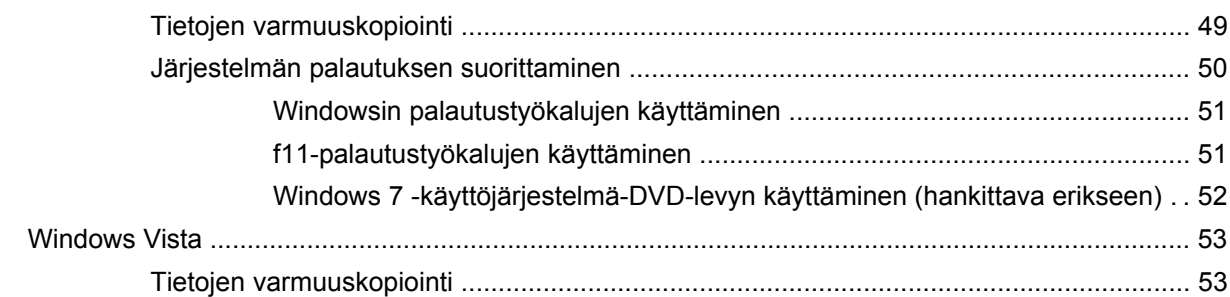

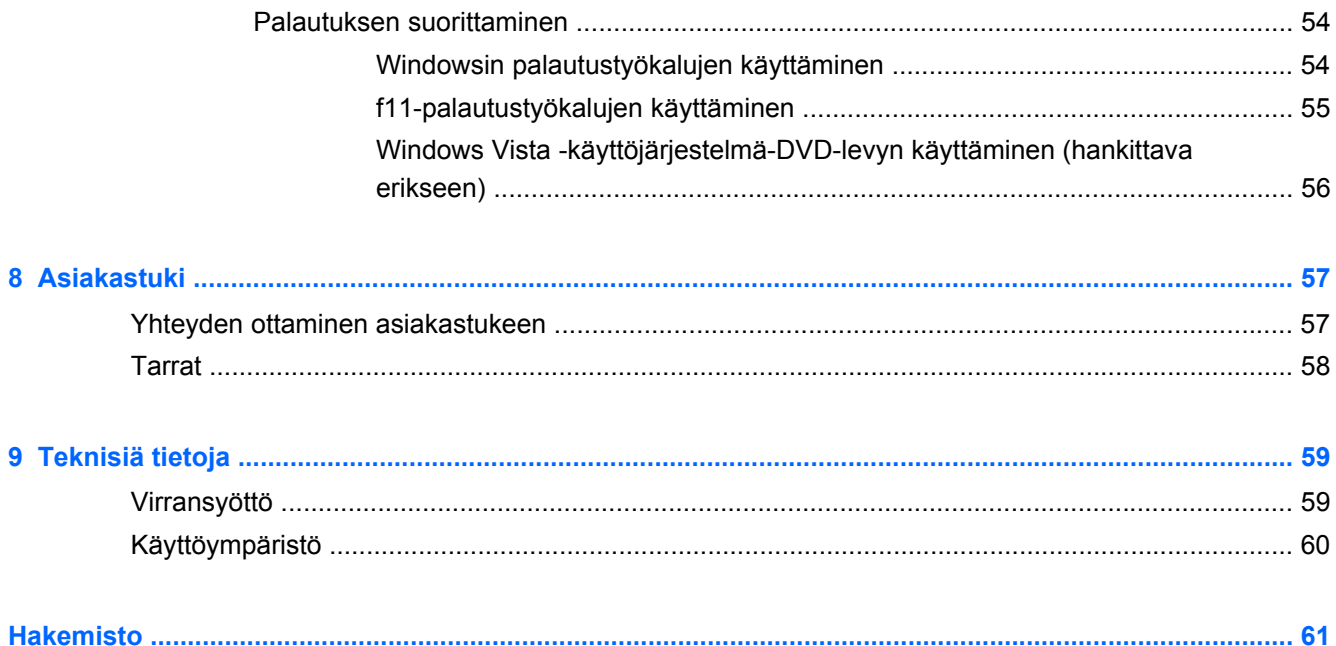

# <span id="page-8-0"></span>**1 Tervetuloa**

#### ● [Tietojen etsiminen](#page-9-0)

Kun olet määrittänyt ja rekisteröinyt tietokoneen, on tärkeää, että teet seuraavat toimet:

- **Muodosta yhteys Internetiin** Määritä langallinen tai langaton verkkoyhteys Internet-yhteyttä varten. Lisätietoja on kohdassa [Verkkoyhteydet sivulla 17](#page-24-0).
- **Päivitä virustorjuntaohjelmisto** Suojaa tietokonettasi virusten aiheuttamilta vahingoilta. Ohjelmisto on tietokoneessa esiasennettuna, ja siinä on rajoitettu ilmaisten päivitysten tilaus. Lisätietoja saat *HP:n kannettavien tietokoneiden viiteoppaasta*. Lisätietoja tämän oppaan käytöstä on kohdassa [Tietojen etsiminen sivulla 2.](#page-9-0)
- **Tutustu tietokoneeseesi** Opettele tietokoneesi ominaisuudet ja toiminnot. Lisätietoja on kohdassa [Perehtyminen tietokoneeseen sivulla 4](#page-11-0) ja [Näppäimistö ja osoitinlaitteet sivulla 23.](#page-30-0)
- **Etsi asennetut ohjelmat** Tutustu tietokoneeseen asennettujen ohjelmien luetteloon. Valitse **Käynnistä > Kaikki ohjelmat**. Lisätietoja tietokoneen mukana toimitetusta ohjelmistosta on ohjelmiston valmistajan ohjeissa, jotka on toimitettu ohjelmiston mukana tai ovat saatavana valmistajan verkkosivustossa.

# <span id="page-9-0"></span>**Tietojen etsiminen**

Tietokoneessa on useita tehtävien suorittamista helpottavia resursseja.

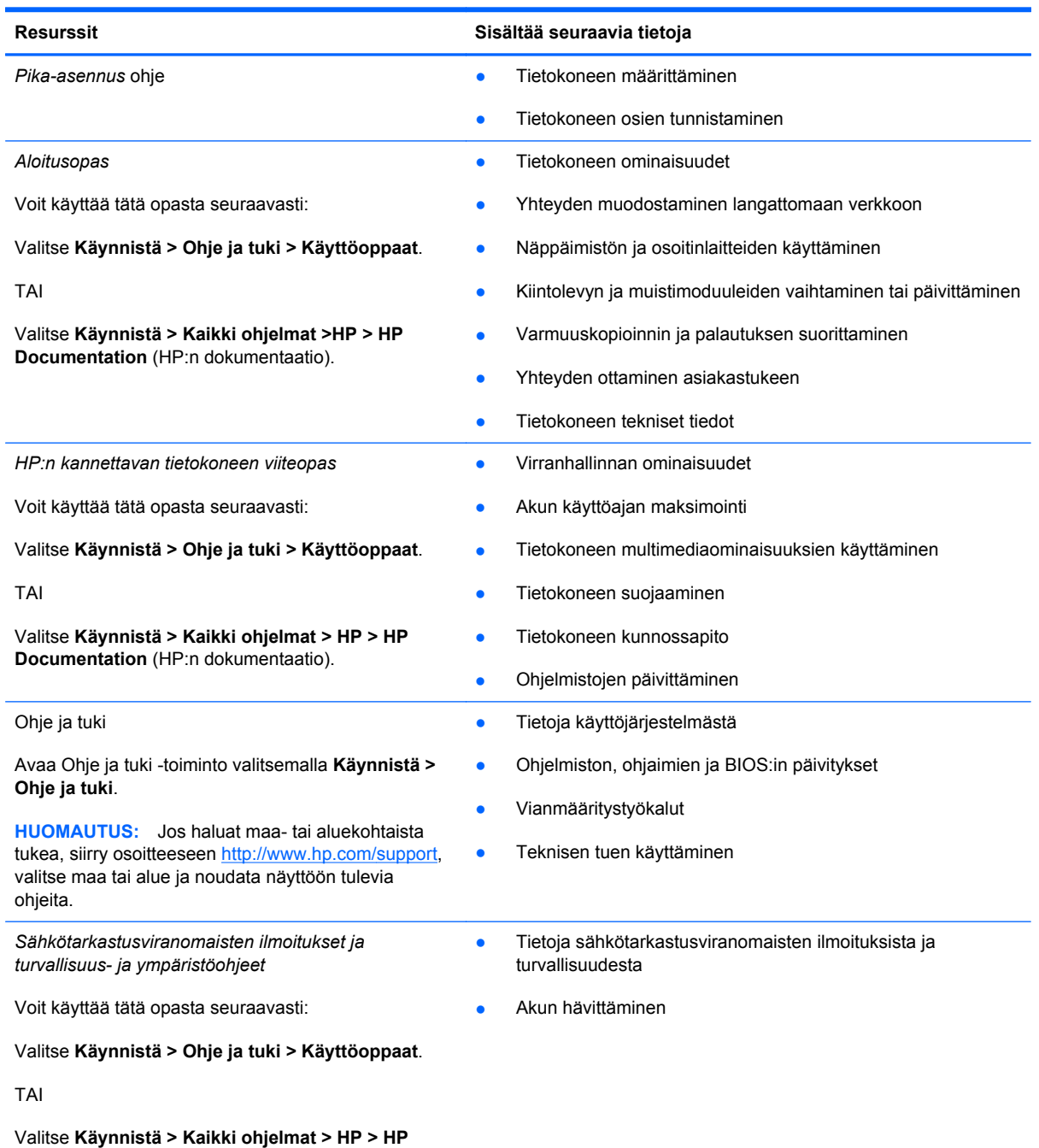

**Documentation** (HP:n dokumentaatio).

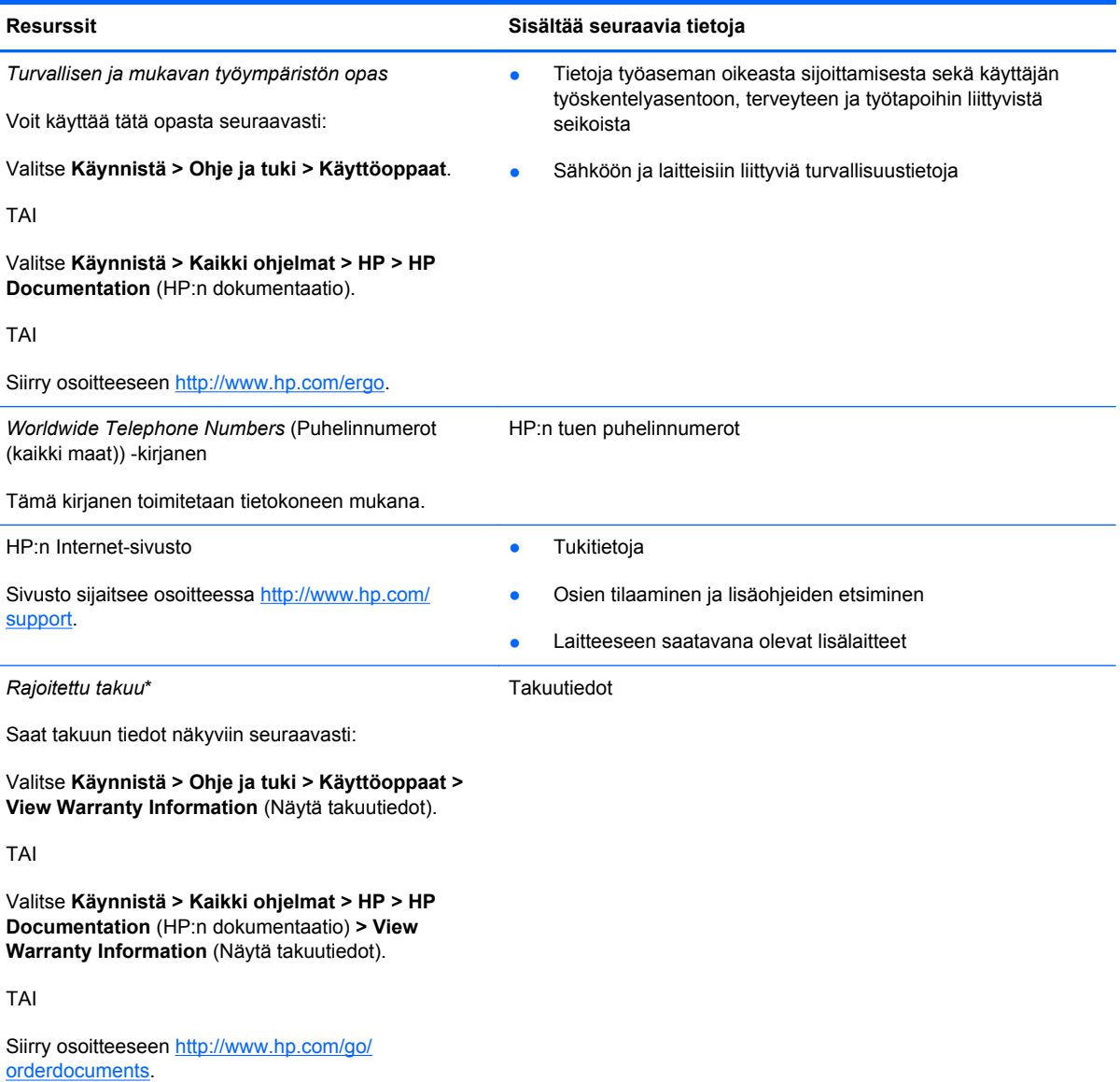

\*Löydät tuotetta koskevan HP:n rajoitetun takuun tietokoneessa olevien sähköisten oppaiden joukosta ja/tai pakkauksessa olevalta CD- tai DVD-levyltä. Joissakin maissa ja joillakin alueilla HP:n rajoitettu takuu toimitetaan painettuna asiakirjana tietokoneen pakkauslaatikossa. Jos takuuta ei omassa maassasi tai alueellasi toimiteta painettuna, voit pyytää painetun kopion osoitteesta <http://www.hp.com/go/orderdocuments>tai kirjoittamalla seuraavaan osoitteeseen:

- **Pohjois-Amerikka**: Hewlett-Packard, MS POD, 11311 Chinden Blvd, Boise, ID 83714, Yhdysvallat
- **Eurooppa, Lähi-itä, Afrikka**: Hewlett-Packard, POD, Via G. Di Vittorio, 9, 20063, Cernusco s/Naviglio (MI), Italia
- **Aasian ja Tyynenmeren alue**: Hewlett-Packard, POD, P.O. Box 200, Alexandra Post Office, Singapore 911507

Kerro kirjeessä tuotenumero, takuuaika (näkyy sarjanumerotarrassa), nimesi ja postiosoitteesi.

# <span id="page-11-0"></span>**2 Perehtyminen tietokoneeseen**

- [Päällä olevat osat](#page-12-0)
- [Edessä olevat osat](#page-18-0)
- [Oikea sivu](#page-19-0)
- [Vasen sivu](#page-20-0)
- [Näyttö](#page-22-0)
- [Pohjassa olevat osat](#page-23-0)

## <span id="page-12-0"></span>**Päällä olevat osat**

### **Kosketusalusta**

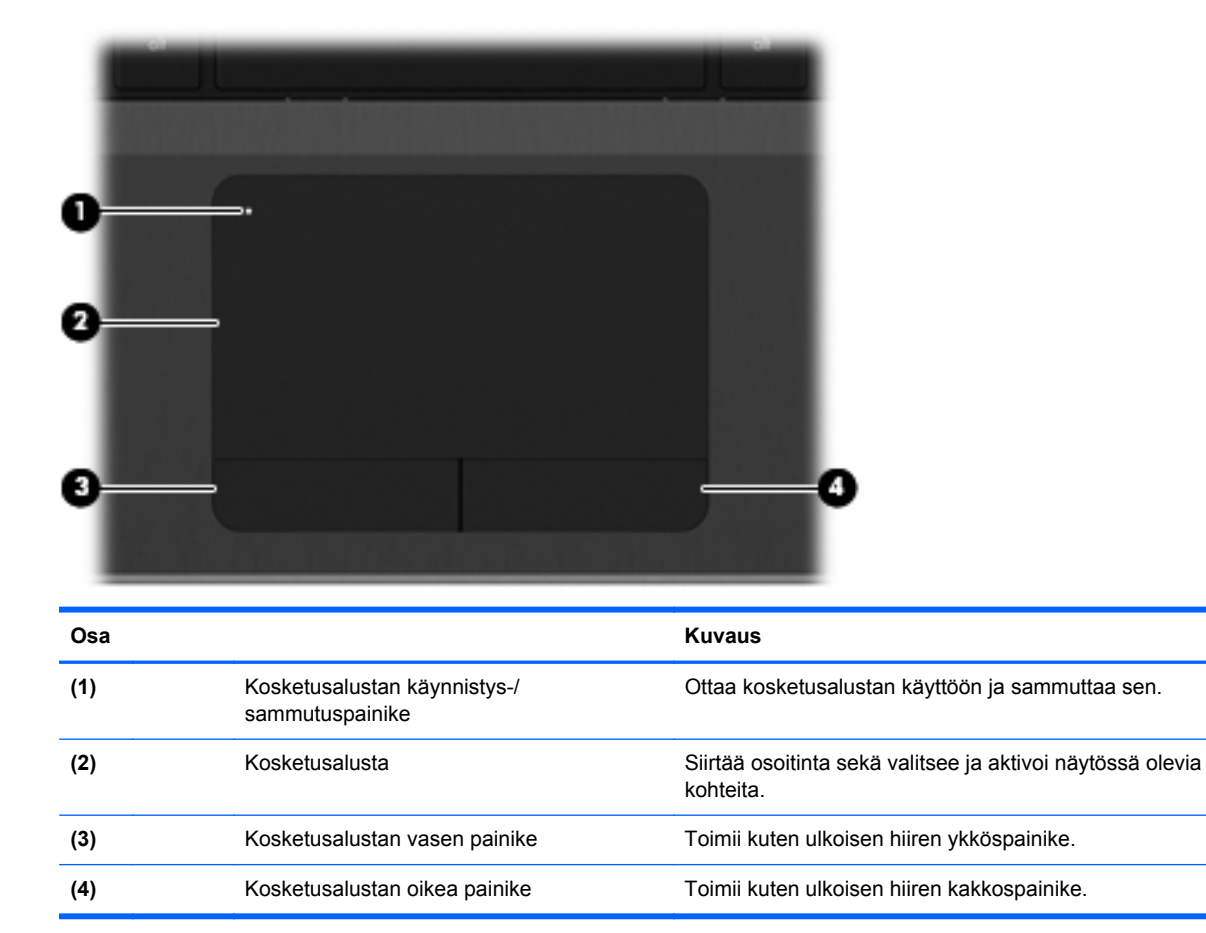

### <span id="page-13-0"></span>**Merkkivalot**

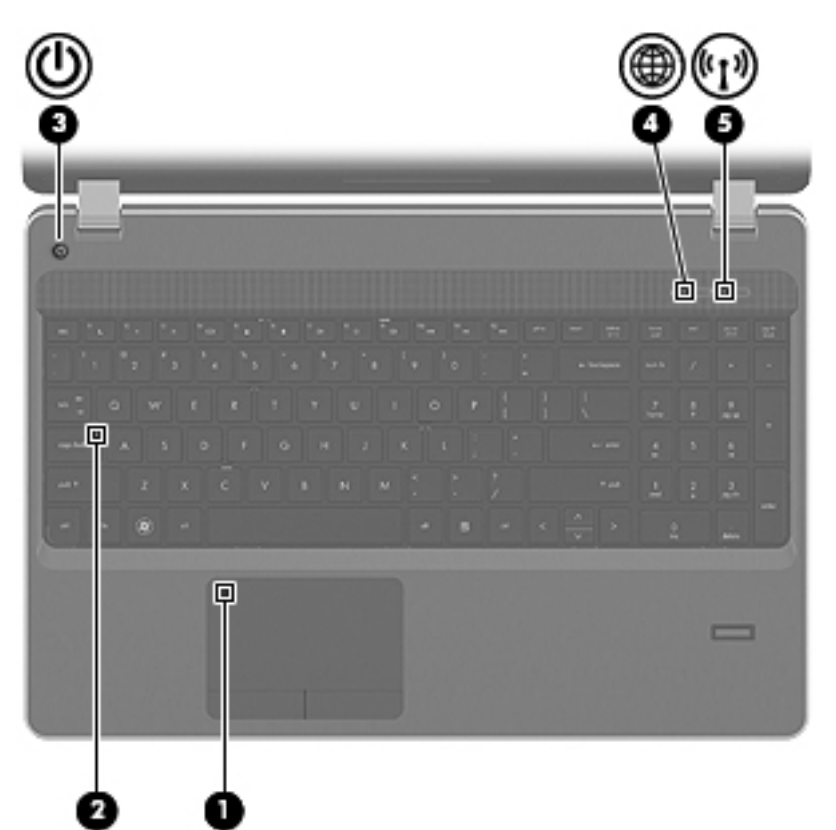

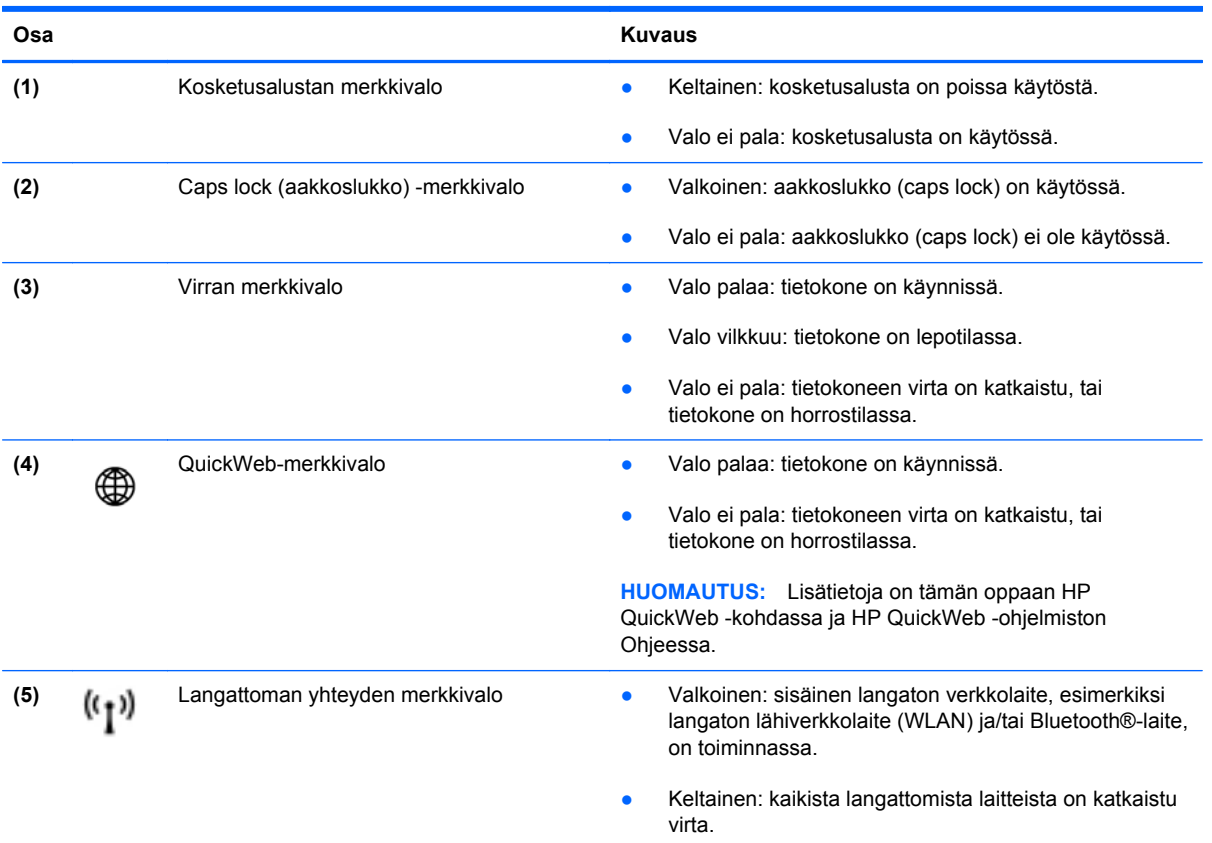

### <span id="page-14-0"></span>**Painikkeet ja sormenjälkitunnistin (vain tietyissä malleissa)**

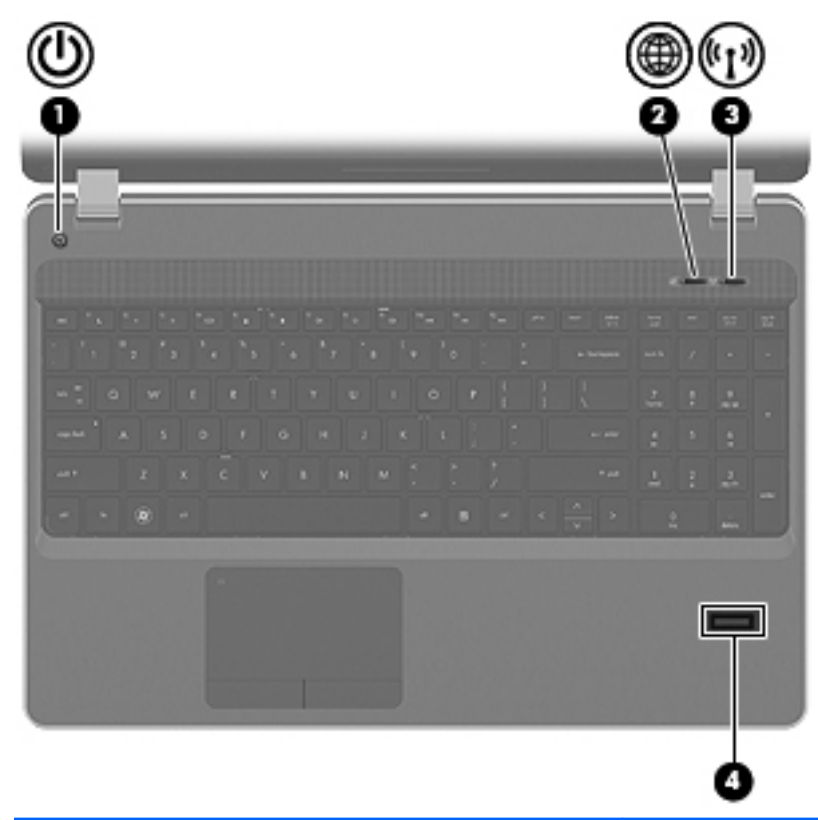

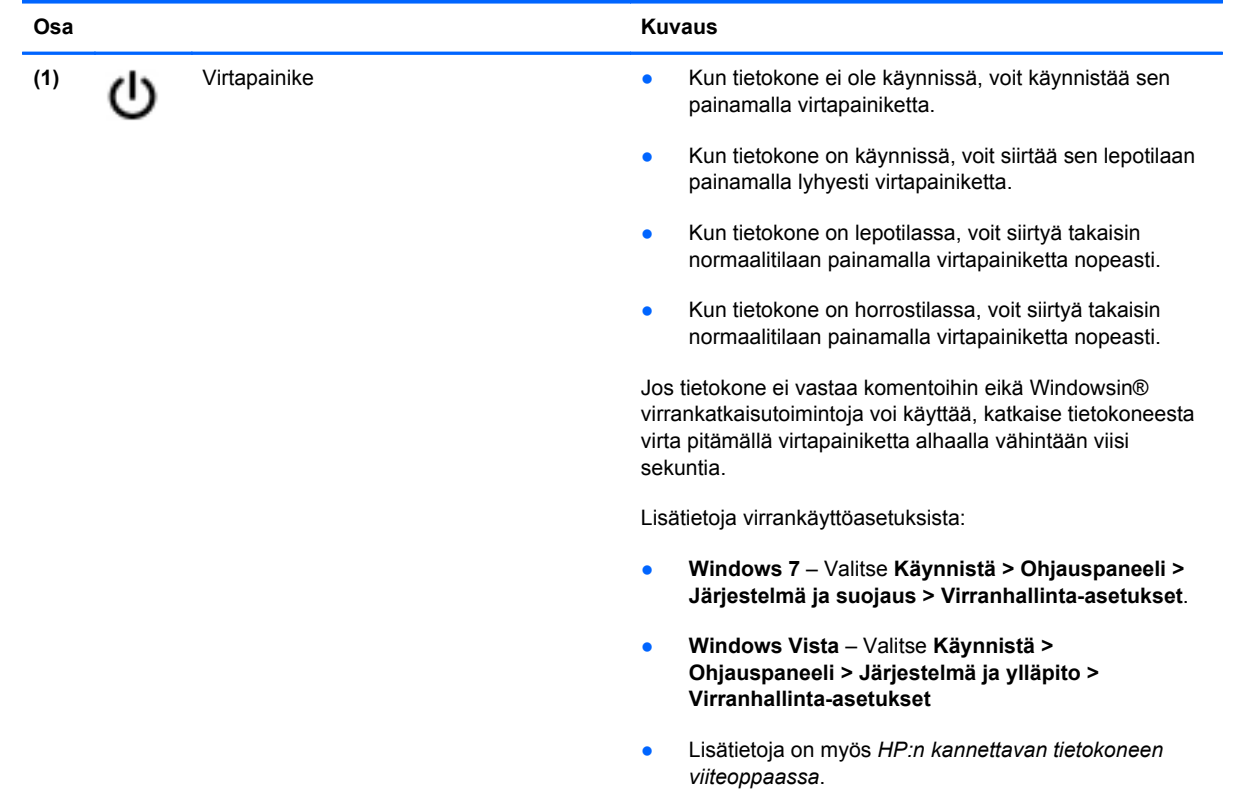

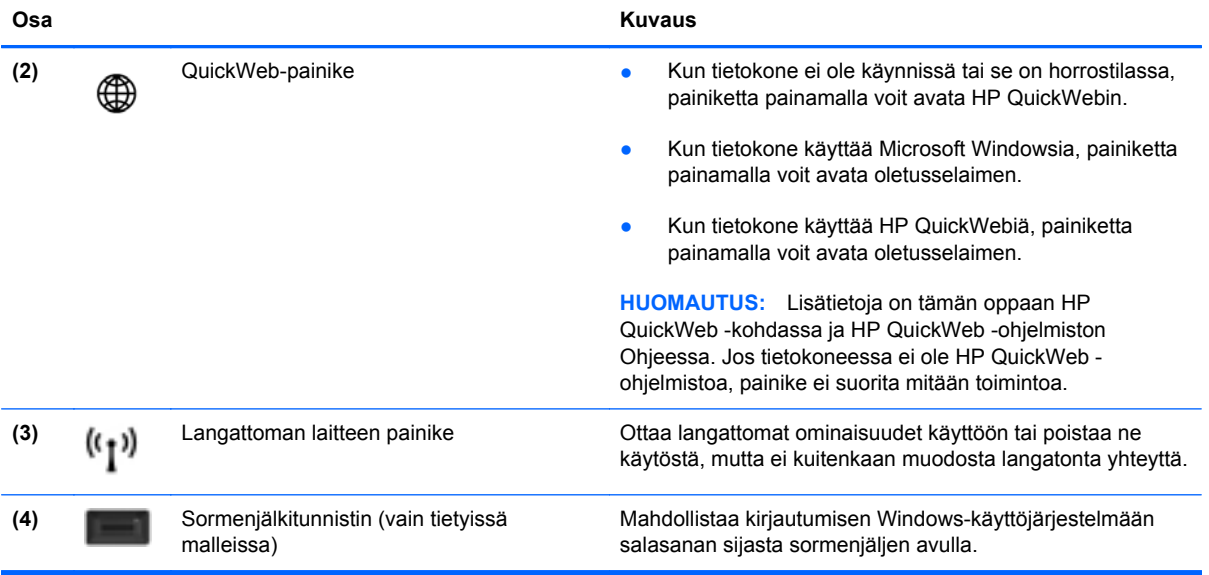

### <span id="page-16-0"></span>**Näppäimet**

**HUOMAUTUS:** Katso kuvaa, joka muistuttaa eniten tietokonettasi.

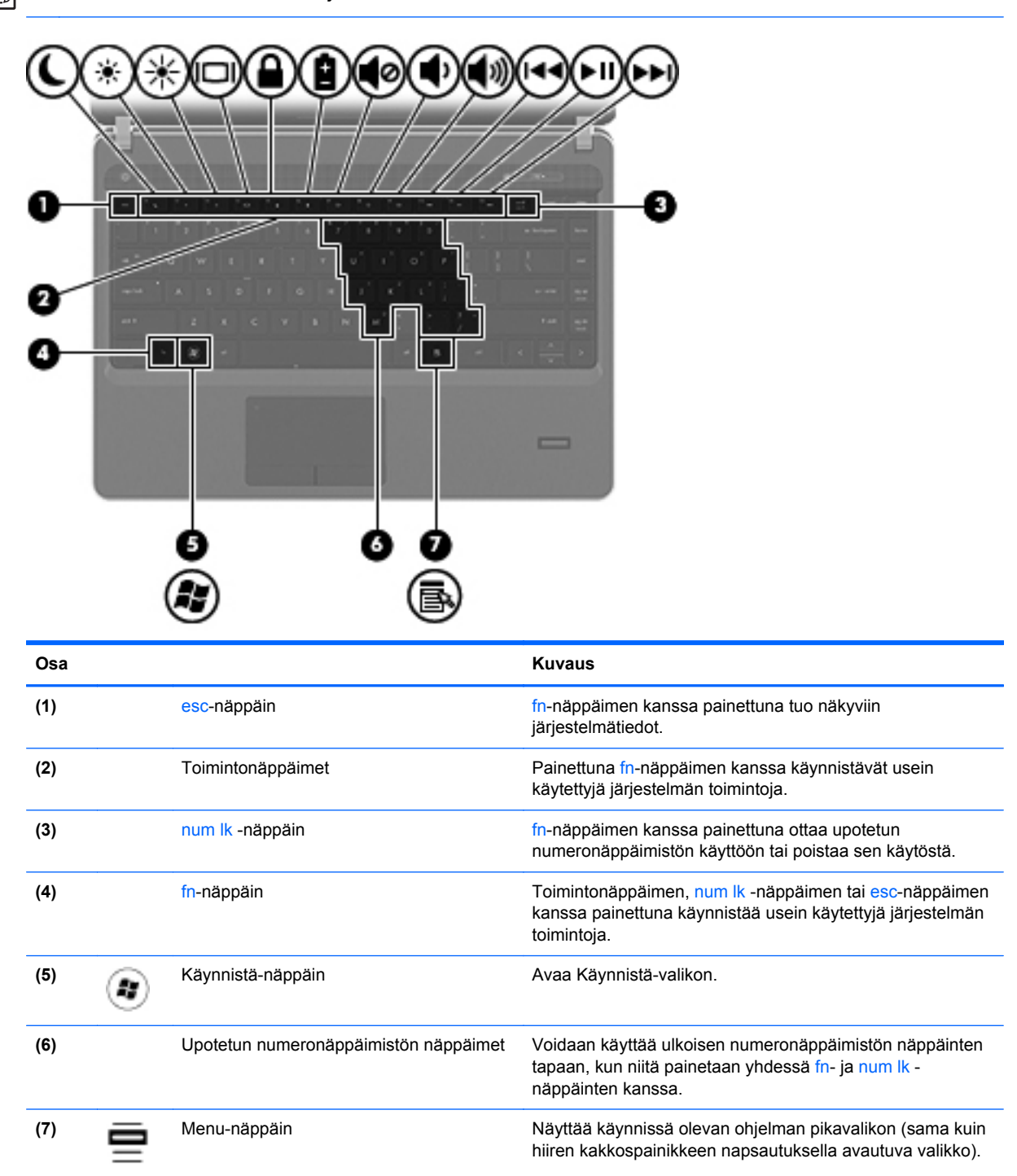

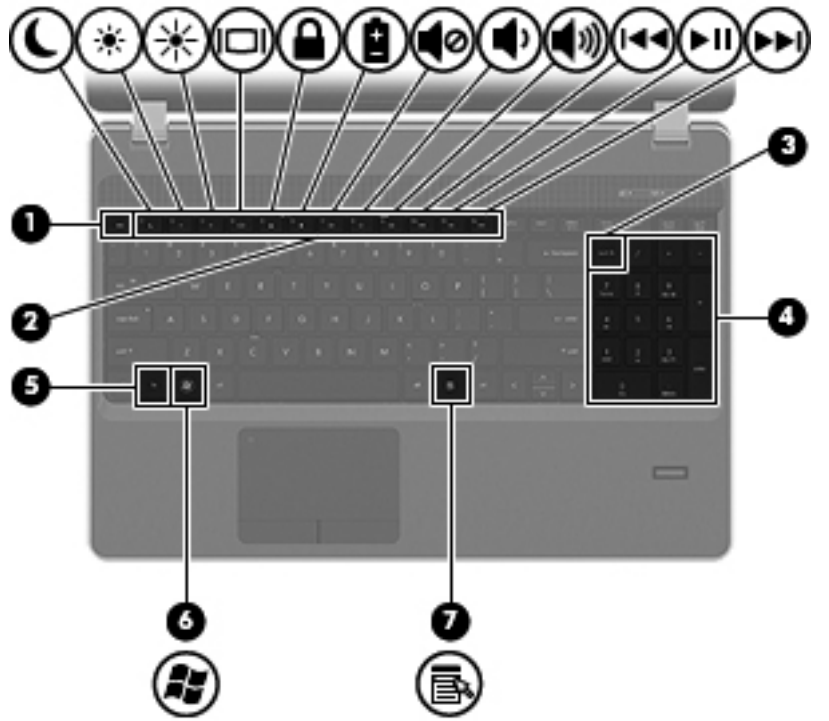

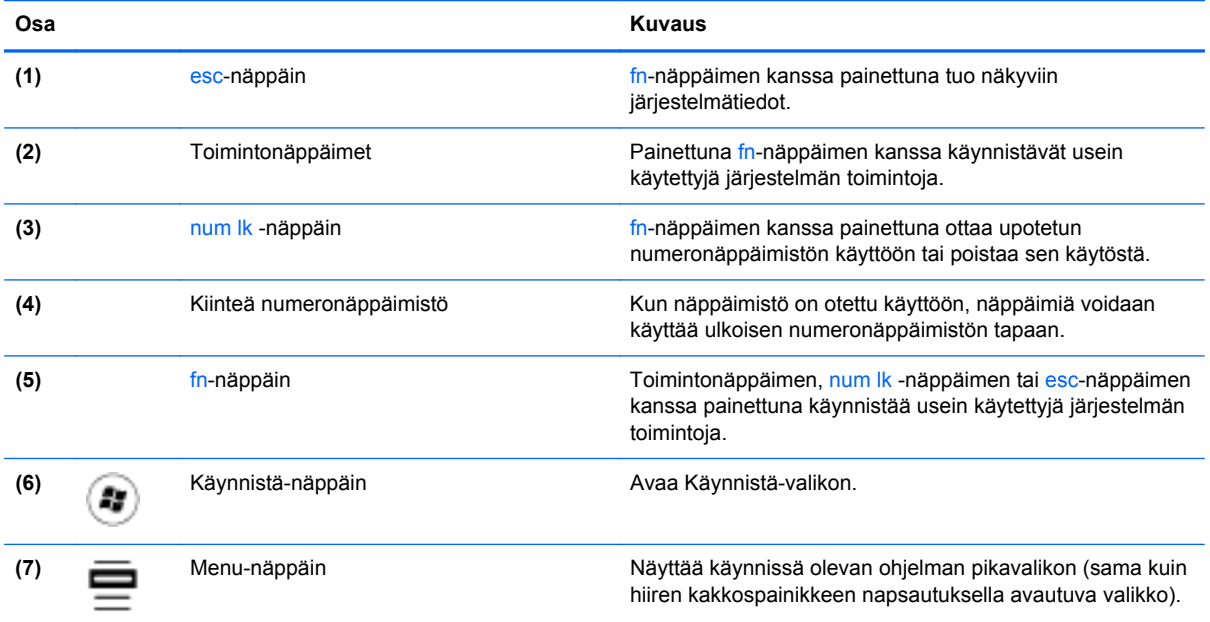

## <span id="page-18-0"></span>**Edessä olevat osat**

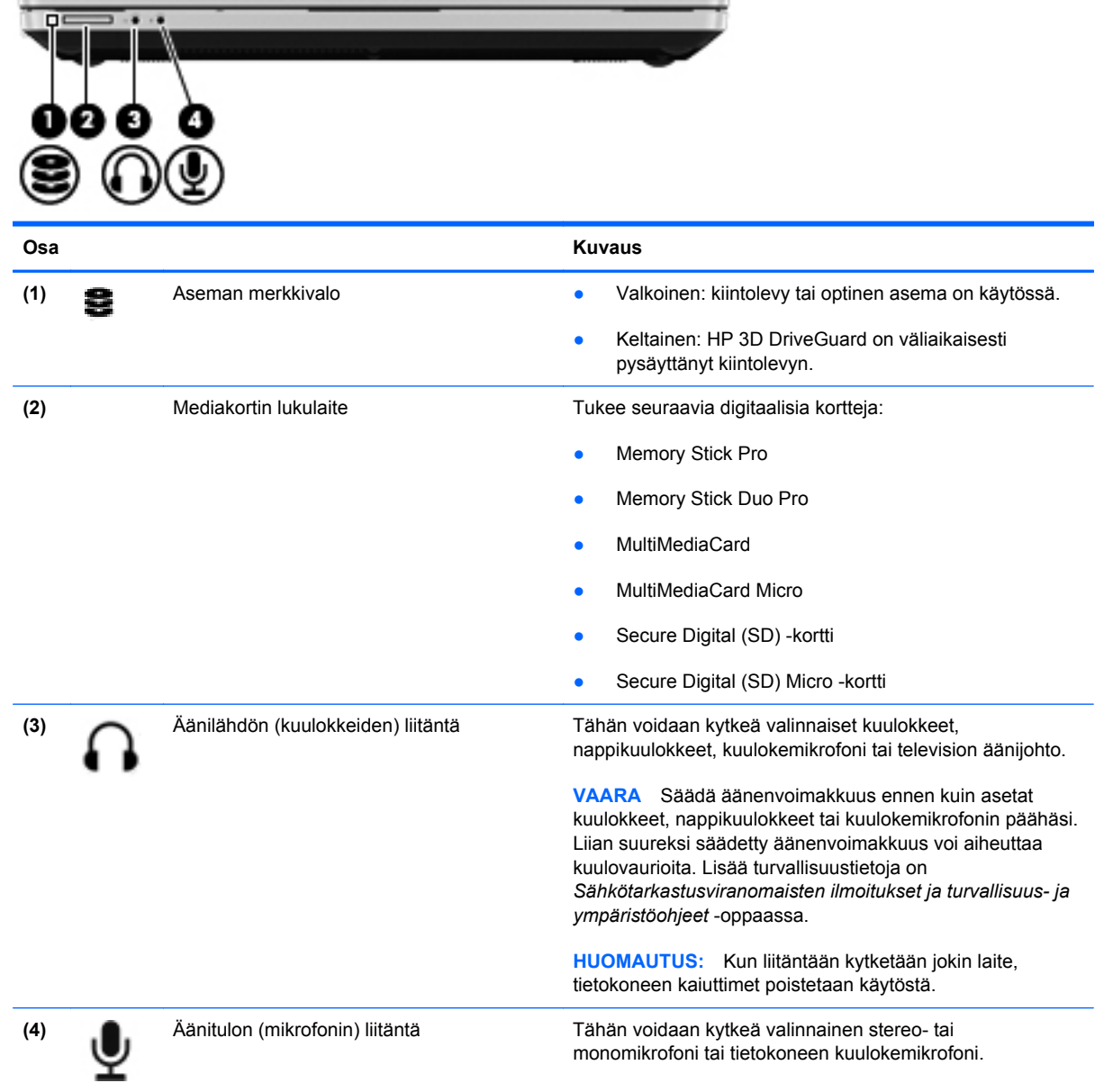

# <span id="page-19-0"></span>**Oikea sivu**

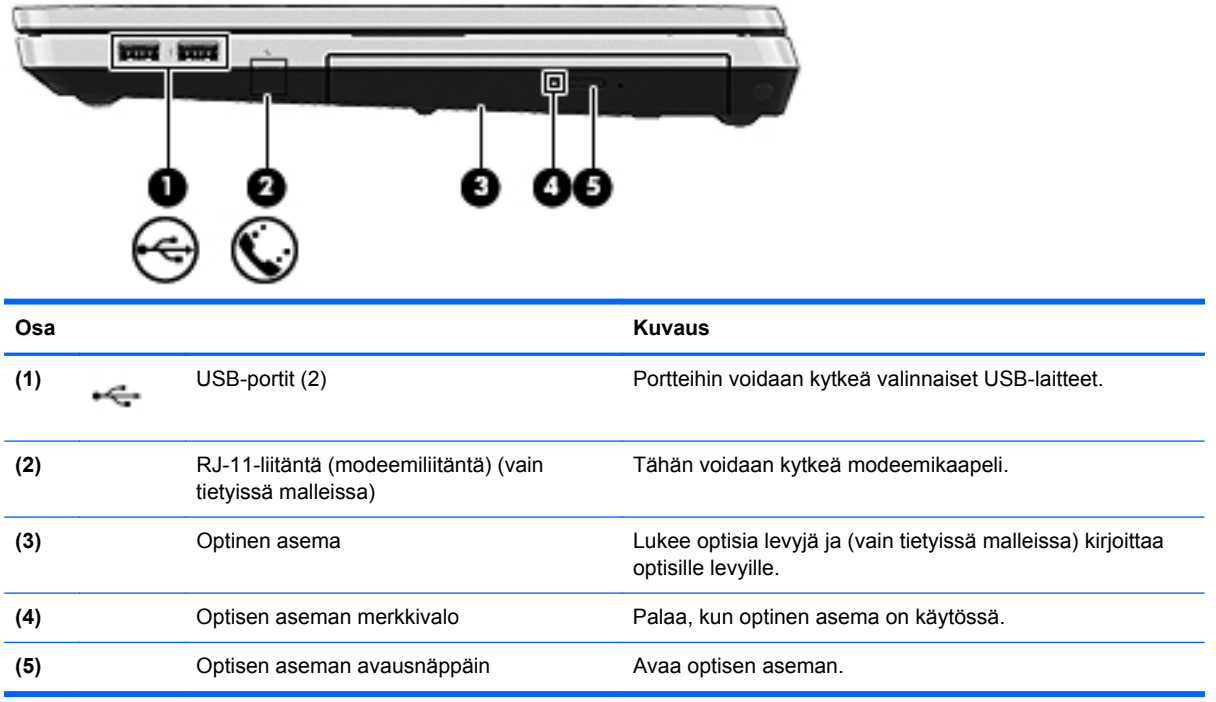

## <span id="page-20-0"></span>**Vasen sivu**

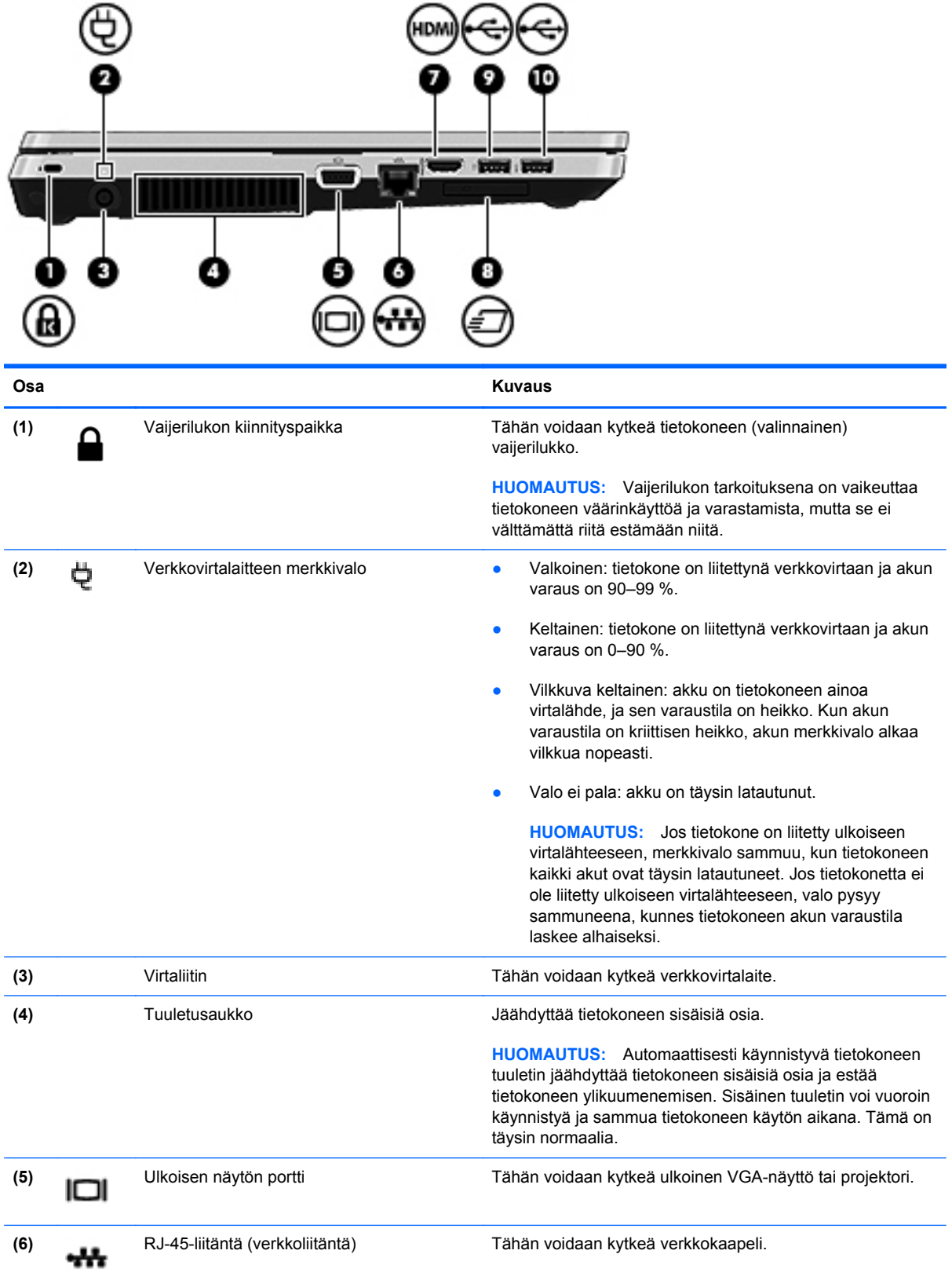

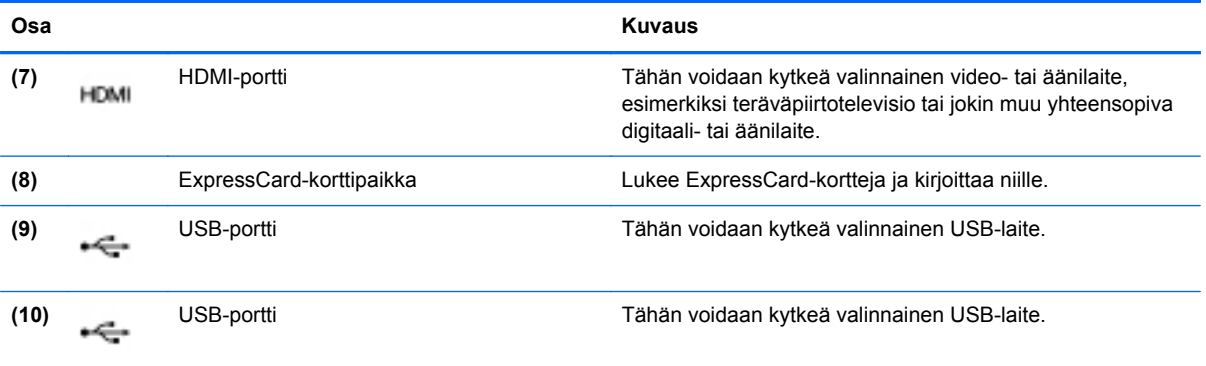

## <span id="page-22-0"></span>**Näyttö**

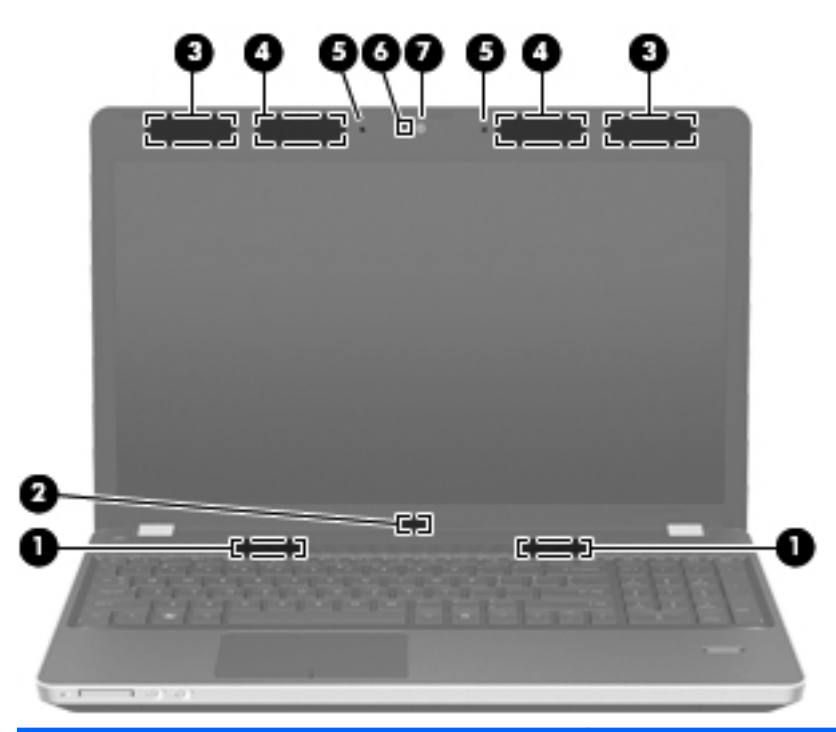

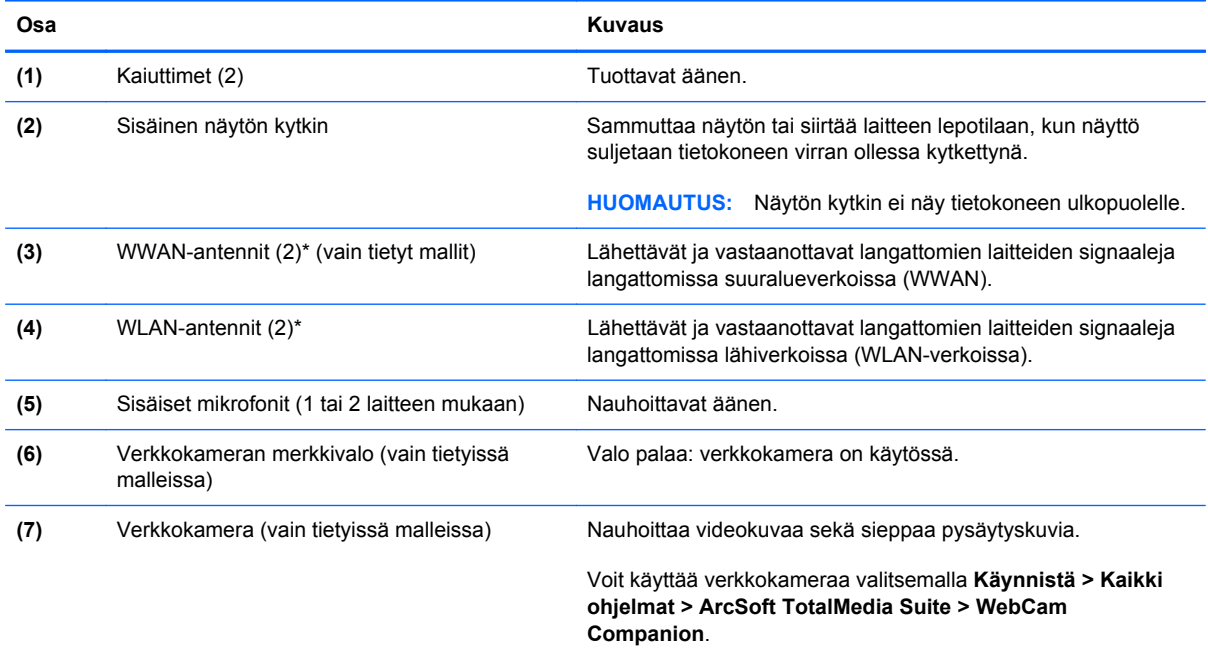

\*Antennit eivät näy tietokoneen ulkopuolelle. Jotta signaalitaso olisi paras mahdollinen, varmista, että antennien välittömässä läheisyydessä ei ole esteitä. Langattomia laitteita koskevat säädökset löydät *Sähköviranomaisten ilmoitukset ja turvallisuusja ympäristöohjeet* -oppaasta omaa maatasi tai aluettasi koskevasta osasta. Nämä ohjeet ovat Ohje ja tuki -toiminnossa.

## <span id="page-23-0"></span>**Pohjassa olevat osat**

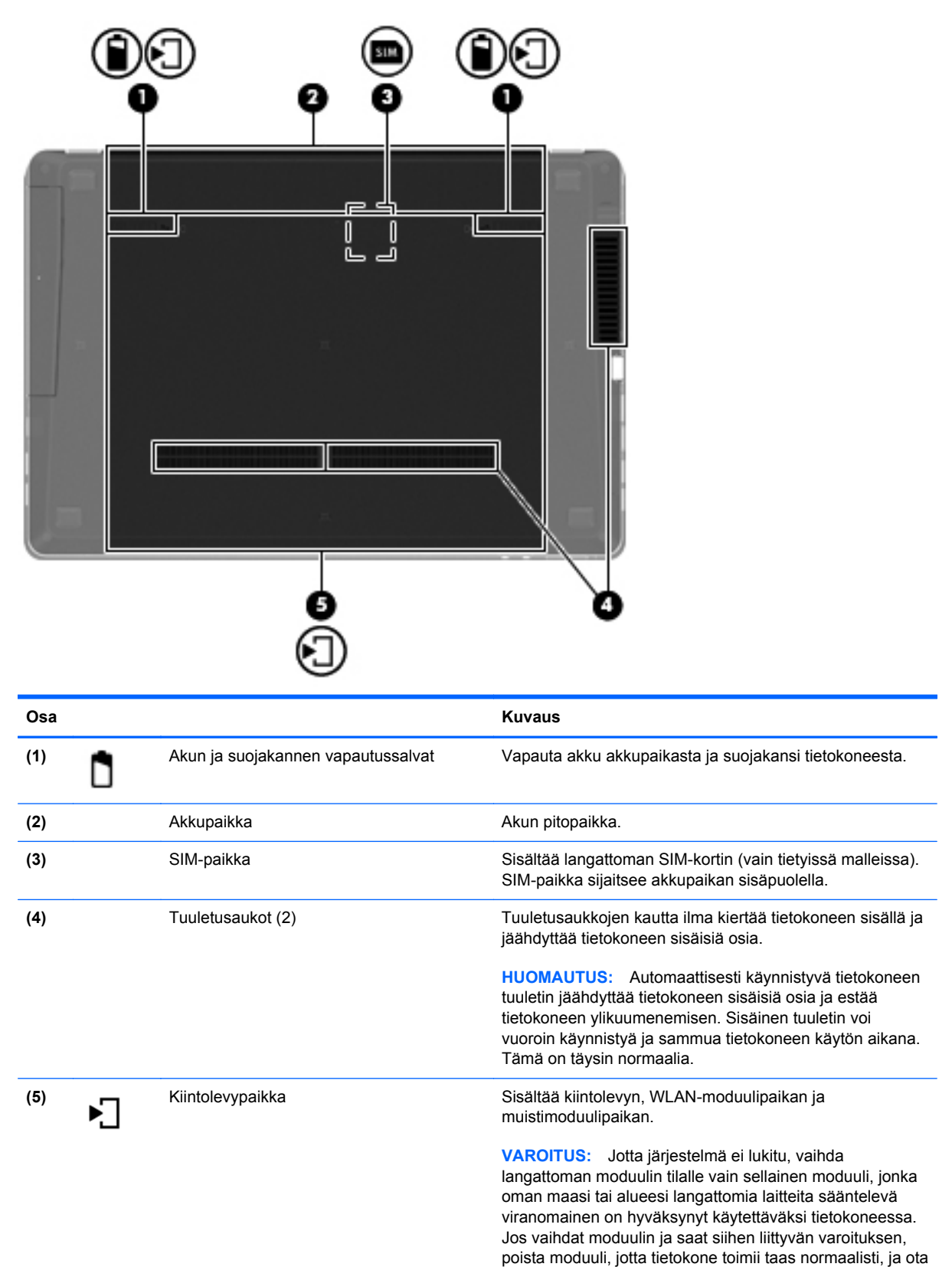

yhteyttä tekniseen tukeen Ohjeen ja tuen kautta.

# <span id="page-24-0"></span>**3 Verkkoyhteydet**

- [Internet-palveluntarjoajan \(ISP\) käyttäminen](#page-25-0)
- [Yhteyden muodostaminen langattomaan verkkoon](#page-25-0)

HUOMAUTUS: Internet-laitteiden ja -ohjelmistojen toiminnot vaihtelevat tietokoneen mallin ja oman sijaintisi mukaan.

Tietokoneesi voi tukea yhtä tai useampaa seuraavista Internet-yhteystyypeistä:

- Langaton—Voit käyttää Internetiä langattoman yhteyden kautta. Lisätietoja on kohdassa [Yhteyden muodostaminen olemassa olevaan WLAN-verkkoon sivulla 19](#page-26-0) tai [Uuden](#page-26-0) [langattoman lähiverkon \(WLAN\) määrittäminen sivulla 19](#page-26-0).
- Langallinen—Voit käyttää Internetiä muodostamalla yhteyden langalliseen verkkoon. Lisätietoja yhteyden muodostamisesta langalliseen verkkoon on *HP:n kannettavan tietokoneen viiteoppaassa*.

# <span id="page-25-0"></span>**Internet-palveluntarjoajan (ISP) käyttäminen**

Internet-yhteyden muodostaminen edellyttää, että sinulla on asiakastili Internet-palveluntarjoajalla. Ota yhteys haluamaasi Internet-palveluntarjoajaan ja hanki siltä Internet-yhteys ja modeemi. Internetpalveluntarjoaja voi auttaa modeemin asetusten määrittämisessä ja verkkokaapelin asentamisessa langattoman tietokoneen ja modeemin välille sekä testata Internet-palvelun toiminnan.

**HUOMAUTUS:** Internet-palveluntarjoaja antaa sinulle Internetin käytössä tarvittavan käyttäjätunnuksen ja salasanan. Kirjoita nämä tiedot muistiin ja säilytä niitä turvallisessa paikassa.

Seuraavilla toiminnoilla voit määrittää uuden Internet-tilin tai määrittää tietokoneen käyttämään olemassa olevaa tiliä:

- **Internet Services & Offers (saatavana joissakin maissa / joillakin alueilla)**—Tämä apuohjelma avustaa uuteen Internet-yhteyteen kirjautumisessa ja tietokoneen määrittämisessä käyttämään olemassa olevaa tiliä. Voit käynnistää tämän apuohjelman valitsemalla **Käynnistä > Kaikki ohjelmat > Online Services > Get Online**.
- **Internet-palveluntarjoajan toimittamat kuvakkeet (saatavana joissakin maissa / joillakin alueilla)**—Windowsin työpöydällä voi olla erikseen kunkin palvelun kuvake tai Online Services (Online-palvelut) -niminen kansio, johon palvelut on kerätty. Määritä uusi Internet-tili tai määritä tietokone käyttämään olemassa olevaa tiliä kaksoisnapsauttamalla kuvaketta ja noudattamalla näyttöön tulevia ohjeita.
- **Windowsin ohjattu Internet-yhteyden muodostamistoiminto**—Voit käyttää Windowsin ohjattua Internet-yhteyden muodostamistoimintoa seuraavissa tilanteissa:
	- Käytössäsi on Internet-palveluntarjoajalta tilattu tili.
	- Käytössäsi ei ole Internet-tiliä, mutta haluat valita Internet-palveluntarjoajan ohjatun toiminnon luettelosta. (Internet-palveluntarjoajien luettelo ei ole käytettävissä kaikilla alueilla.)
	- Olet valinnut Internet-palveluntarjoajan luettelon ulkopuolelta, ja käytössäsi on Internetpalveluntarjoajan IP-osoite sekä POP3- ja SMTP-asetukset sekä muut tarvittavat tiedot.

Käynnistä Windowsin ohjattu Internet-yhteyden muodostamistoiminto ja avaa ohjatun toiminnon ohjeet valitsemalla **Käynnistä > Ohje ja tuki** ja kirjoittamalla sitten Hae-ruutuun ohjattu Internet-yhteyden muodostaminen.

**HUOMAUTUS:** Jos ohjattu toiminto pyytää ottamaan Windowsin palomuurin käyttöön tai poistamaan sen käytöstä, ota palomuuri käyttöön.

## **Yhteyden muodostaminen langattomaan verkkoon**

Langattomassa tekniikassa tiedot siirtyvät johtojen sijasta radioaalloilla. Tietokoneeseen on voitu asentaa valmiiksi seuraavia langattomia laitteita:

- WLAN-laite (langaton lähiverkko)
- HP Mobile Broadband -moduuli, langaton suuralueverkko (WWAN) -laite
- Bluetooth-laite.

Lisätietoja langattomasta tekniikasta ja yhteyden muodostamisesta langattomaan verkkoon on *HP:n kannettavan tietokoneen viiteoppaassa* sekä Ohje ja tuki -toiminnossa olevissa tiedoissa ja linkeissä.

#### <span id="page-26-0"></span>**Yhteyden muodostaminen olemassa olevaan WLAN-verkkoon**

- **1.** Käynnistä tietokone.
- **2.** Varmista, että WLAN-laitteen virta on kytkettynä.
- **3.** Napsauta ilmaisinalueella tehtäväpalkin oikeassa reunassa olevaa verkon kuvaketta.
- **4.** Valitse verkko, johon yhteys muodostetaan.
- **5.** Valitse **Yhdistä**.
- **6.** Anna tarvittaessa suojausavain.

#### **Uuden langattoman lähiverkon (WLAN) määrittäminen**

Tarvittavat laitteet:

- laajakaistamodeemi (DSL- tai kaapelimodeemi) **(1)** ja nopea Internet-palvelu, joka on hankittu Internet-palveluntarjoajalta
- langaton reititin (hankittava erikseen) **(2)**
- uusi langaton tietokoneesi **(3)**

**HUOMAUTUS:** Joissakin modeemeissa on sisäänrakennettu langaton reititin. Tarkista Internetpalveluntarjoajaltasi, minkä tyyppinen modeemi sinulla on.

Kuvassa on esimerkki valmiista langattomasta lähiverkosta, josta on muodostettu Internet-yhteys. Kun laajennat verkkoa, voit liittää siihen muita langattomia ja langallisia yhteyksiä käyttäviä tietokoneita ja käyttää niissä Internet-yhteyttä.

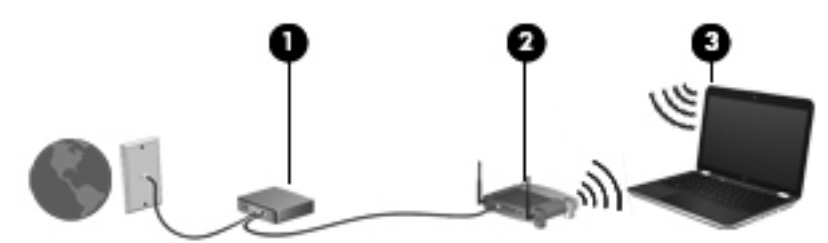

#### <span id="page-27-0"></span>**Langattoman reitittimen määrittäminen**

Lisätietoa langattoman lähiverkon (WLAN) määrittämisestä saat reitittimen valmistajan tai Internetpalveluntarjoajan antamista tiedoista.

Myös Windows-käyttöjärjestelmä sisältää työkalut uuden langattoman verkon asennukseen. Voit määrittää verkon asetukset Windows-työkaluilla seuraavasti:

- **Windows 7** Valitse **Käynnistä > Ohjauspaneeli > Verkko ja Internet > Verkko- ja jakamiskeskus > Määritä uusi yhteys tai verkko > Määritä verkko**. Noudata sitten näyttöön tulevia ohjeita.
- **Windows Vista** Valitse **Käynnistä > Ohjauspaneeli > Verkko ja Internet > Verkko- ja jakamiskeskus > Luo uusi yhteys tai verkko > Määritä langaton reititin tai tukiasema**. Noudata sitten näyttöön tulevia ohjeita.

**HUOMAUTUS:** Langaton tietokone kannattaa kytkeä reitittimeen aluksi reitittimen mukana toimitetulla verkkokaapelilla. Kun tietokone muodostaa yhteyden Internetiin onnistuneesti, voit irrottaa kaapelin ja käyttää sen jälkeen Internetiä langattomalla yhteydellä.

#### **Langattoman lähiverkon (WLAN) suojaaminen**

Kun määrität WLAN-yhteyden tai käytät olemassa olevaa WLAN-yhteyttä, ota aina suojausominaisuudet käyttöön, jotta verkko on turvassa luvattomalta käytöltä.

Lisätietoja langattoman lähiverkon suojaamisesta on *HP:n kannettavan tietokoneen viiteoppaassa*.

# <span id="page-28-0"></span>**4 HP QuickWeb**

### **Aloitusopas**

HP QuickWeb -ympäristö tarjoaa hauskan ja kiehtovan tavan suorittaa monet suosikkitoimintosi. Tietokoneesi on käyttövalmis muutaman sekunnin kuluessa sen käynnistämisestä, minkä jälkeen voit nopeasti käyttää Internetiä, pienoisohjelmia ja tiedonsiirto-ohjelmia. Paina tietokoneen QuickWebpainiketta, niin voit surffata Internetissä, keskustella Skypen välityksellä ja tutustua muihin HP QuickWeb -ohjelmiin.

HP QuickWebin aloitusnäyttö sisältää seuraavat toiminnot:

- Verkkoselain Hae ja selaa Internetiä sekä luo linkkejä suosikkisivustoihisi.
- Skype Keskustele VoIP-protokollaan (Voice over Internet Protocol) perustuvalla Skypesovelluksella. Skypen avulla voit soittaa konferenssipuheluita tai osallistua videokeskusteluun yhden tai useamman henkilön kanssa samanaikaisesti. Voit soittaa kaukopuheluita myös lankaverkkoihin.
- QuickWeb-sähköposti Lue ja vastaanota sähköpostiviestejä muodostamalla yhteys verkkopohjaisiin sähköpostipalveluntarjoajiin tai omaan sähköpostipalvelimeesi.
- Pienoisohjelmat Käytä uutisiin, säähän, sosiaalisiin verkostoihin ja osakkeisiin liittyviä pienoisohjelmia, laskinta, muistilappuja ja paljon muuta. Widget Managerin avulla voit myös lisätä uusia pienoisohjelmia HP QuickWebin aloitusnäyttöön.

**HUOMAUTUS:** Lisätietoja HP QuickWeb -ohjelmiston käytöstä on HP QuickWeb -ohjelmiston ohjeessa.

## <span id="page-29-0"></span>**HP QuickWebin käynnistäminen**

● Voit käynnistää HP QuickWebin painamalla QuickWeb-painiketta, kun tietokone ei ole käynnissä tai se on horrostilassa.

Seuraavassa taulukossa esitellään QuickWeb-painikkeen eri toiminnot.

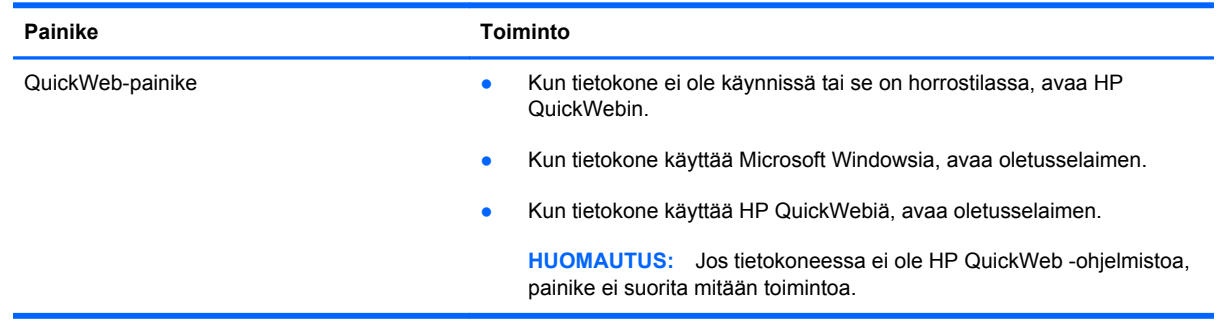

**HUOMAUTUS:** Lisätietoja on HP QuickWeb -ohjelmiston ohjeessa.

# <span id="page-30-0"></span>**5 Näppäimistö ja osoitinlaitteet**

- [Näppäimistön käyttäminen](#page-31-0)
- [Osoitinlaitteiden käyttäminen](#page-36-0)

# <span id="page-31-0"></span>**Näppäimistön käyttäminen**

### **Pikanäppäinten tunnistaminen**

Pikanäppäin on fn-näppäimen **(1)** ja joko esc-näppäimen **(2)** tai jonkin toimintonäppäimen **(3)** yhdistelmä.

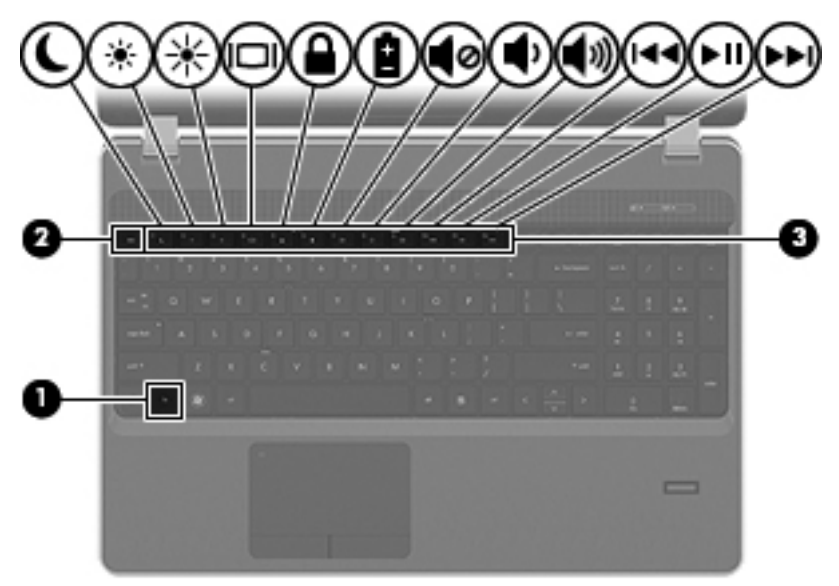

Pikanäppäimen käyttäminen:

**▲** Paina lyhyesti fn-näppäintä ja paina sitten lyhyesti pikanäppäinyhdistelmän toista näppäintä.

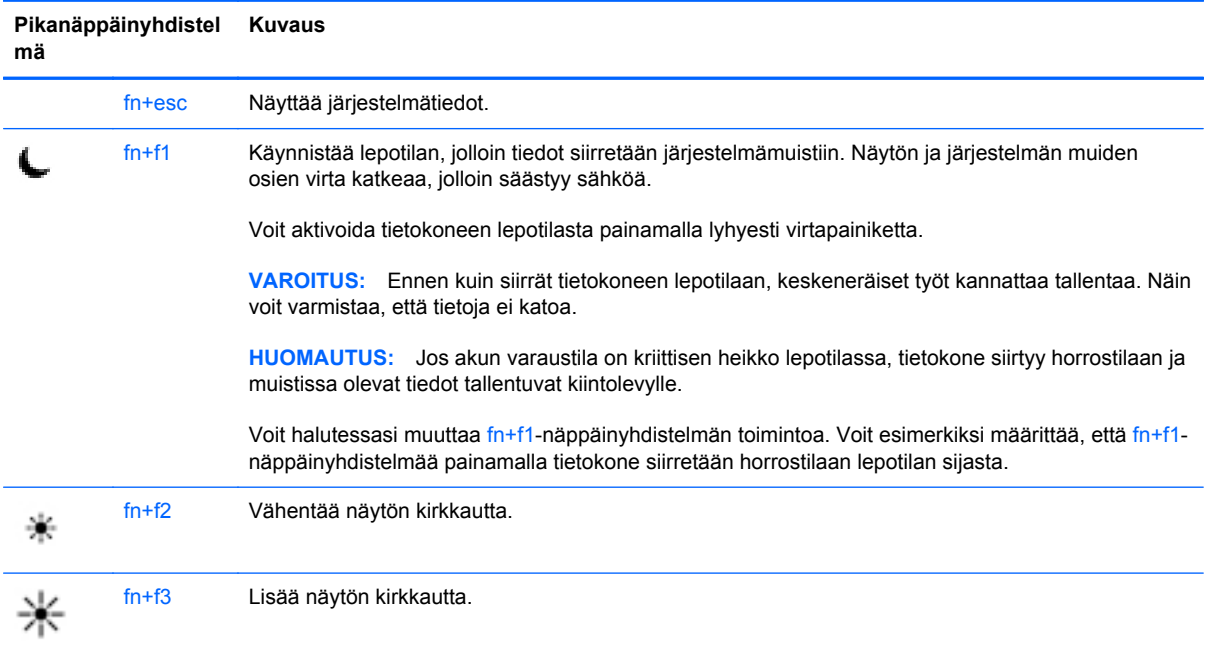

<span id="page-32-0"></span>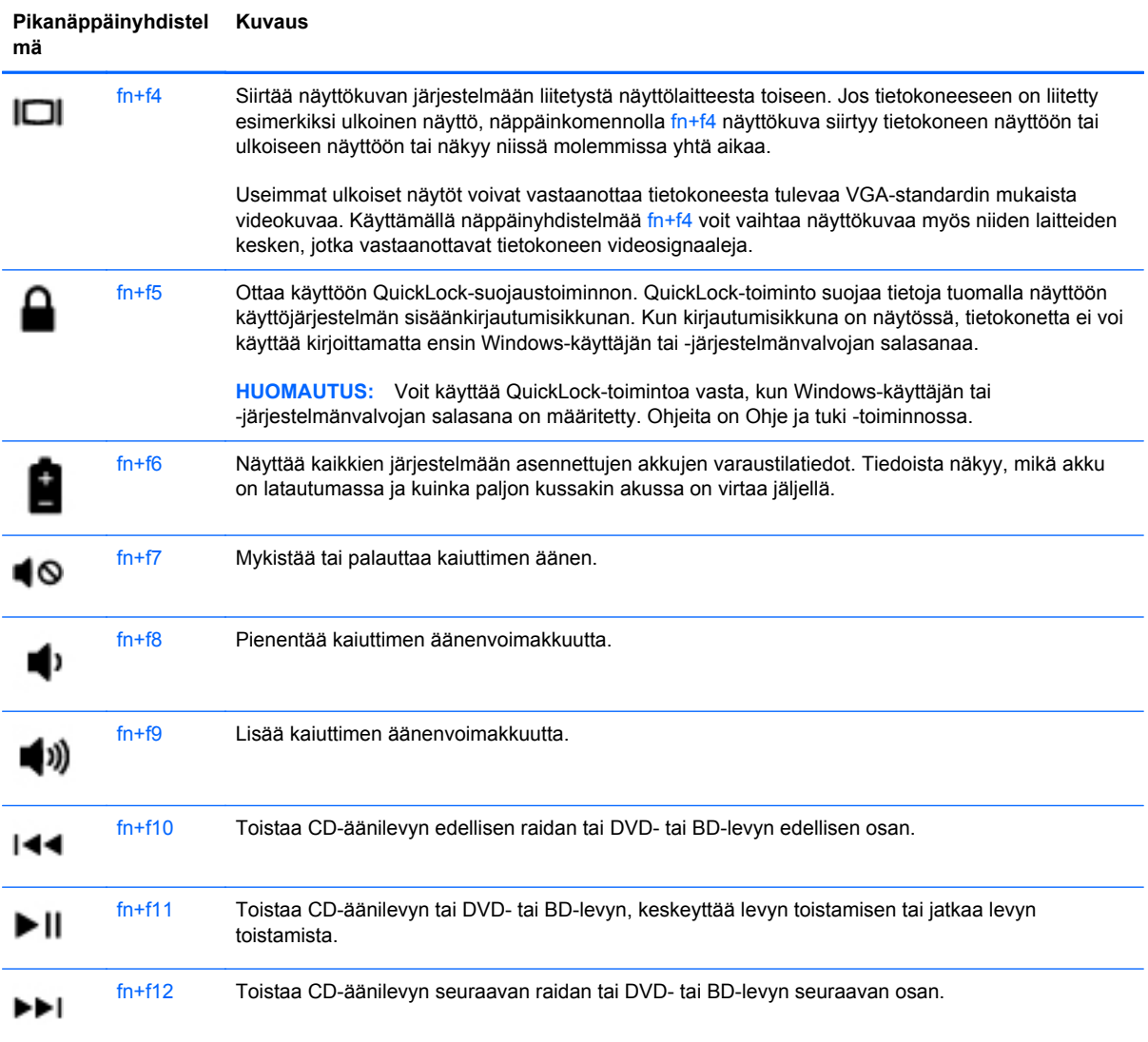

### **Numeronäppäimistöjen käyttäminen**

Tietokoneessa on joko upotettu numeronäppäimistö tai kiinteä numeronäppäimistö. Tietokoneen kanssa voi käyttää myös valinnaista ulkoista numeronäppäimistöä tai valinnaista ulkoista näppäimistöä, jossa on numeronäppäimistö.

### <span id="page-33-0"></span>**Upotetun numeronäppäimistön käyttäminen**

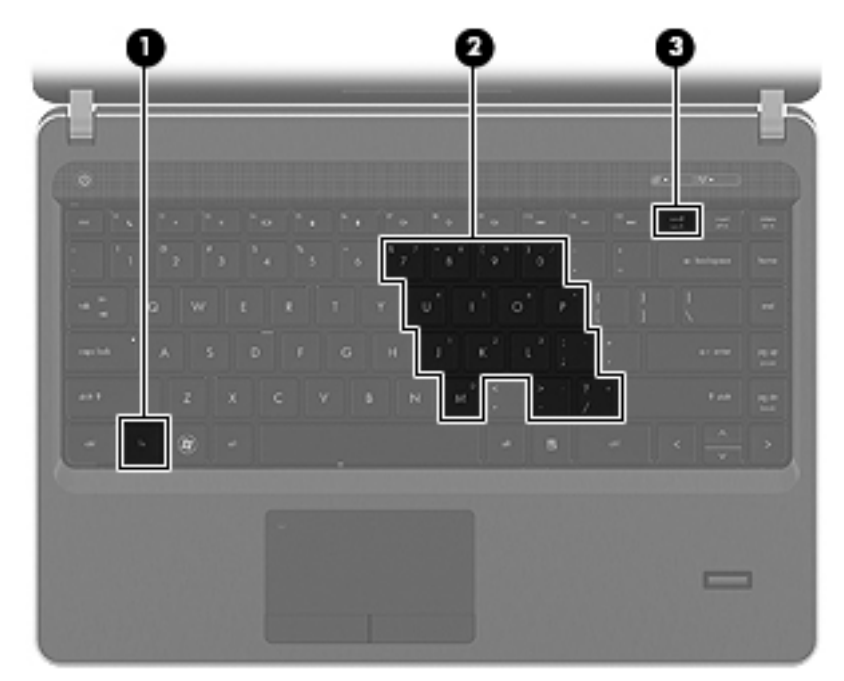

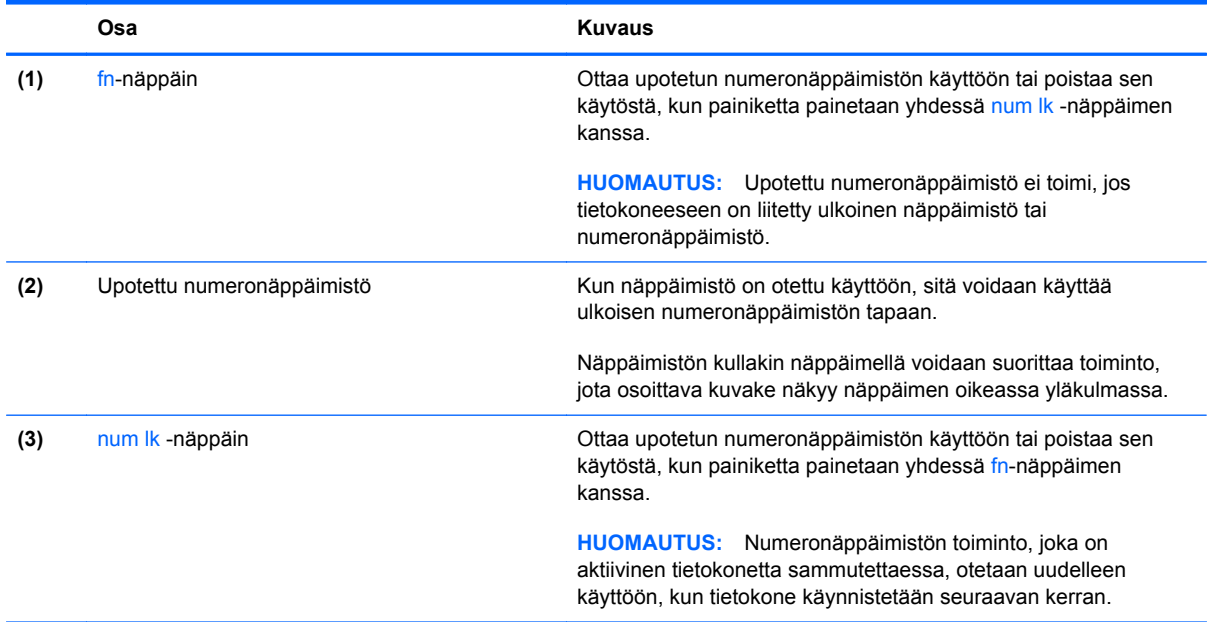

#### <span id="page-34-0"></span>**Upotetun numeronäppäimistön ottaminen käyttöön ja poistaminen käytöstä**

Ota upotettu numeronäppäimistö käyttöön painamalla näppäinyhdistelmää fn+num lk. Poista upotettu numeronäppäimistö käytöstä painamalla näppäinyhdistelmää fn+num lk uudelleen.

**HUOMAUTUS:** Upotettu numeronäppäimistö poistetaan käytöstä, jos tietokoneeseen on liitetty ulkoinen näppäimistö tai numeronäppäimistö.

#### **Upotetun numeronäppäimistön näppäintoimintojen vaihtaminen**

Voit vaihtaa upotetun numeronäppäimistön näppäimet toimimaan väliaikaisesti tavallisessa tilassa tai numeronäppäintilassa:

- Jos haluat käyttää jonkin näppäimen numerotoimintoa numeronäppäimistön ollessa poissa käytöstä, pidä fn-näppäintä painettuna samalla, kun painat upotetun numeronäppäimistön näppäintä.
- Jos haluat käyttää numeronäppäimistön näppäintä tavallisessa tilassa numeronäppäimistön ollessa käytössä, toimi seuraavasti:
	- Jos haluat kirjoittaa pieniä kirjaimia, pidä fn-näppäintä alhaalla.
	- Jos haluat kirjoittaa isoja kirjaimia, pidä fn+vaihto-näppäinyhdistelmää alhaalla.

#### **Kiinteän numeronäppäimistön käyttäminen**

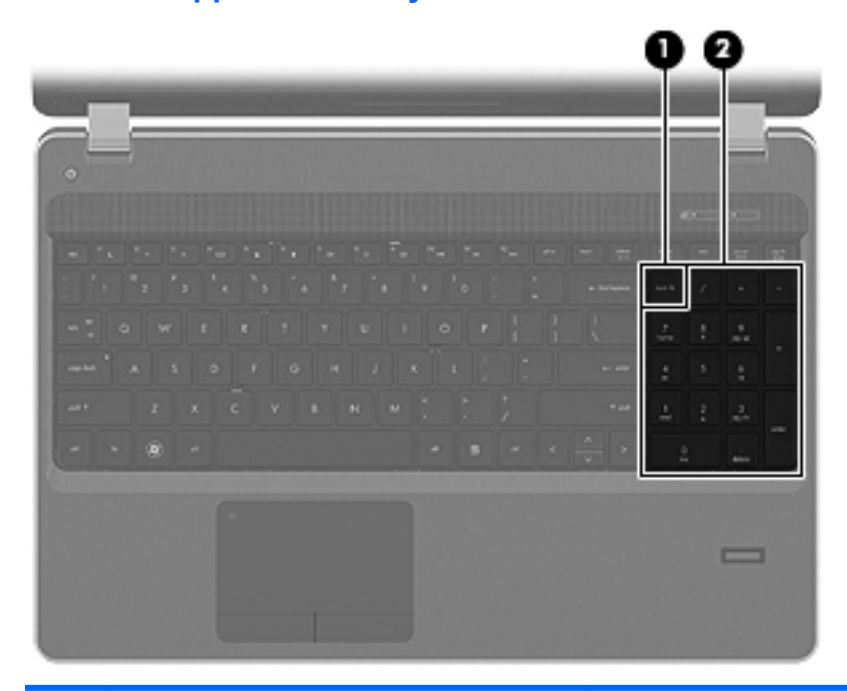

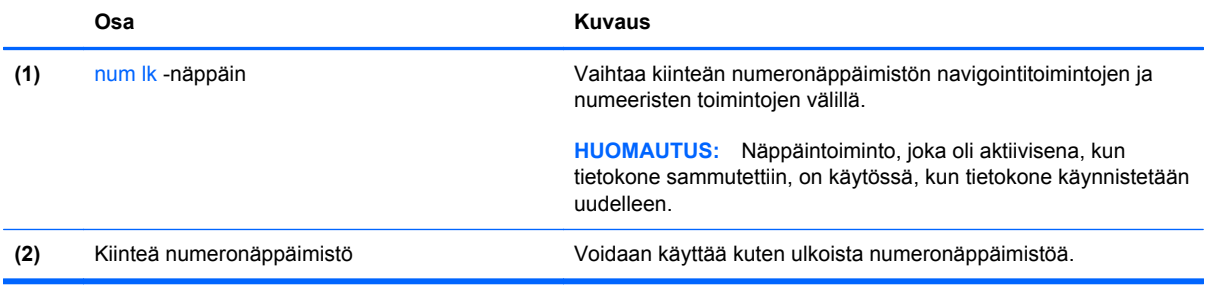

#### <span id="page-35-0"></span>**Valinnaisen ulkoisen numeronäppäimistön käyttäminen**

Ulkoisten numeronäppäimistöjen näppäimet toimivat eri tavalla sen mukaan, onko num lock- eli numerolukitustila käytössä vai ei. (Numerolukitustila on poistettu käytöstä tehtaalla.) Esimerkiksi:

- Kun numerolukitustila on käytössä, useimmilla numeronäppäimistöillä voi kirjoittaa numeroita.
- Kun numerolukitustila ei ole käytössä, useimpien numeronäppäimistöjen näppäimet toimivat nuolinäppäiminä tai page up- tai page down -näppäiminä.

Kun ulkoisen näppäimistön numerolukitustila otetaan käyttöön, tietokoneen num lock -merkkivalo syttyy. Kun ulkoisen näppäimistön numerolukitustila poistetaan käytöstä, tietokoneen num lock -merkkivalo sammuu.

Voit ottaa numerolukitustilan käyttöön tai poistaa sen käytöstä ulkoisella näppäimistöllä työskentelyn aikana seuraavasti:

**▲** Paina ulkoisen näppäimistön num lk -näppäintä. Älä paina tietokoneen vastaavaa painiketta.
# <span id="page-36-0"></span>**Osoitinlaitteiden käyttäminen**

**HUOMAUTUS:** Tietokoneeseen kuuluvien osoitinlaitteiden lisäksi voit käyttää ulkoista USB-hiirtä (hankittava erikseen) liittämällä sen johonkin tietokoneen USB-porteista.

### **Osoitinlaitteiden asetusten määrittäminen**

Windows-käyttöjärjestelmän hiiren ominaisuusasetuksissa voit mukauttaa osoitinlaitteiden asetuksia, kuten näppäinmäärityksiä, napsautuksen nopeutta ja osoitinasetuksia.

Saat näkyviin hiiren asetukset seuraavasti:

**Windows 7** – Valitse **Käynnistä > Laitteet ja tulostimet**. Napsauta sitten hiiren kakkospainikkeella tietokonettasi vastaavaa laitetta ja valitse **Hiiren asetukset**.

**Windows Vista** – Valitse **Käynnistä > Ohjauspaneeli > Laitteisto ja äänet > Hiiri**.

### **Kosketusalustan käyttäminen**

Siirrä osoitinta siirtämällä sormeasi kosketusalustalla haluamaasi suuntaan. Kosketusalustan oikea ja vasen painike toimivat kuten ulkoisen hiiren painikkeet. Voit vierittää ylös- tai alaspäin käyttämällä kosketusalustan pystysuoraa säätöaluetta ja liikuttamalla sormeasi ylös- tai alaspäin viivojen yli.

**HUOMAUTUS:** Jos käytät kosketusalustaa osoittimen siirtämiseen, sinun täytyy nostaa sormi pois kosketusalustasta ennen kuin siirrät sen säätöalueelle. Pelkkä sormen siirtäminen kosketusalueelta säätöalueelle ei käynnistä vieritystoimintoa.

### **Kosketusalustan ottaminen käyttöön tai poistaminen käytöstä**

Voit ottaa kosketusalustan käyttöön tai poistaa sen käytöstä kaksoisnapauttamalla nopeasti kosketusalustan merkkivaloa.

**HUOMAUTUS:** Kosketusalustan merkkivalo ei pala, kun kosketusalusta on käytössä.

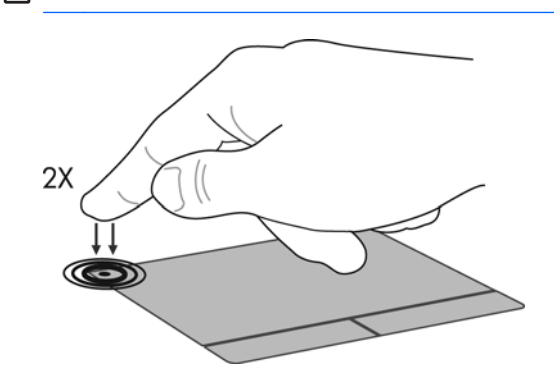

#### **Liikkuminen**

Siirrä osoitinta siirtämällä sormeasi kosketusalustalla haluamaasi suuntaan.

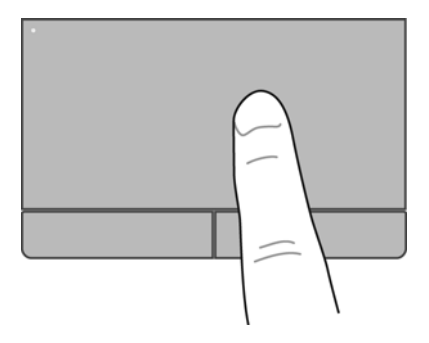

### **Valitseminen**

Kosketusalustan vasen ja oikea painike toimivat kuten ulkoisen hiiren vastaavat painikkeet.

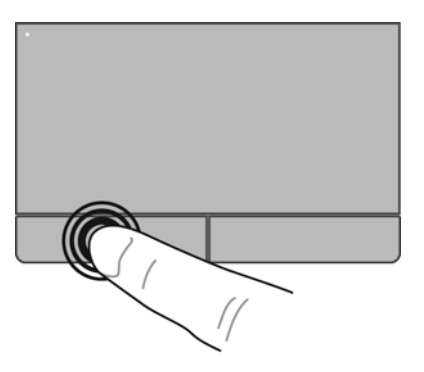

#### **Eleiden käyttäminen kosketusalustalla**

Kosketusalusta tukee useita eleitä. Voit käyttää kosketusalustan eleitä asettamalla kaksi sormea kosketusalustalle yhtä aikaa.

**HUOMAUTUS:** Kaikki ohjelmat eivät tue kosketusalustan eleitä.

Voit katsoa eleen esittelyn seuraavasti:

- **1.** Napsauta hiiren kakkospainikkeella ilmaisinalueella, tehtäväpalkin oikeassa reunassa olevaa Synaptics-kuvaketta  $\binom{1}{k}$  ja valitse sitten **Kosketusalustan ominaisuudet**.
- **2.** Käynnistä esittely napsauttamalla elettä.

Eleiden ottaminen käyttöön ja poistaminen käytöstä:

- **1.** Napsauta hiiren kakkospainikkeella ilmaisinalueella, tehtäväpalkin oikeassa reunassa olevaa **Synaptics**-kuvaketta ja valitse sitten **Kosketusalustan ominaisuudet**.
- **2.** Valitse ele, jonka haluat ottaa käyttöön tai poistaa käytöstä.
- **3.** Valitse **Käytä** ja valitse sitten **OK**.

**HUOMAUTUS:** Tietokone tukee myös kosketusalustan lisäominaisuuksia. Kun haluat näyttää ja ottaa käyttöön näitä toimintoja, napsauta tehtäväpalkin oikeassa reunassa olevan ilmaisinalueen **Synaptiikka**-kuvaketta ja valitse sitten **Laitteen asetukset** -välilehti. Valitse laite ja valitse sitten **Asetukset**.

#### <span id="page-39-0"></span>**Vierittäminen**

Vierittämistä voidaan käyttää sivun tai kuvan liikuttamiseen ylöspäin, alaspäin tai sivulle. Kun haluat vierittää, aseta kaksi sormea hieman toisistaan erilleen kosketusalustalle ja vedä niitä sitten kosketusalustan poikki ylöspäin, alaspäin, vasemmalle tai oikealle suuntautuvalla liikkeellä.

**HUOMAUTUS:** Sormien liikkeen nopeus määrittää vieritysnopeuden.

**HUOMAUTUS:** Vieritys kahdella sormella on oletusarvoisesti käytössä.

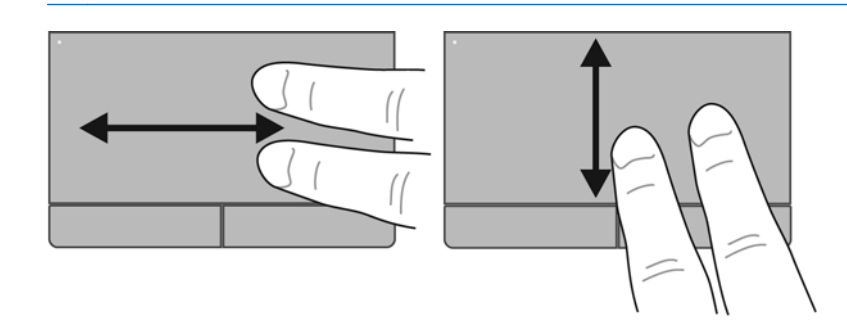

#### **Nipistäminen/zoomaaminen**

Nipistämällä voit zoomata kuvia tai tekstiä sisään tai ulos.

- Zoomaa sisäänpäin asettamalla kaksi sormea yhdessä kosketusalustalle ja siirtämällä niitä erilleen.
- Zoomaa ulospäin asettamalla kaksi sormea erilleen kosketusalustalla ja siirtämällä niitä yhteen.

**HUOMAUTUS:** Nipistys- ja zoomausele on otettu oletusarvoisesti käyttöön.

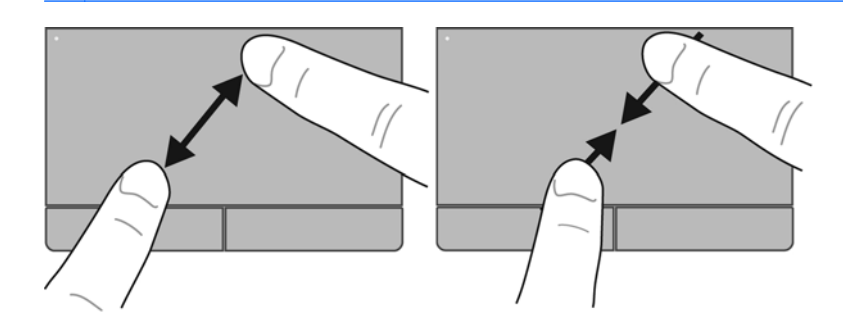

# <span id="page-40-0"></span>**6 Kunnossapito**

- Akun asettaminen paikalleen tai sen irrottaminen
- [Valinnaisen turvaruuvin käyttäminen](#page-43-0)
- [Kiintolevyn vaihtaminen tai päivittäminen](#page-45-0)
- [Muistimoduulien lisääminen tai vaihtaminen](#page-48-0)
- [Ohjelmien ja ohjainten päivittäminen](#page-53-0)
- [SoftPaq Download Managerin käyttäminen](#page-53-0)
- [Tietokoneen puhdistaminen](#page-54-0)

# **Akun asettaminen paikalleen tai sen irrottaminen**

**HUOMAUTUS:** Lisätietoja akun käyttämisestä on *HP:n kannettavan tietokoneen viiteoppaassa*.

Akun asettaminen paikalleen:

**▲** Aseta akku **(1)** akkupaikkaan ja työnnä sitä sisäänpäin, kunnes se on paikallaan **(2)**. Akun vapautussalvat lukitsevat akun automaattisesti paikalleen.

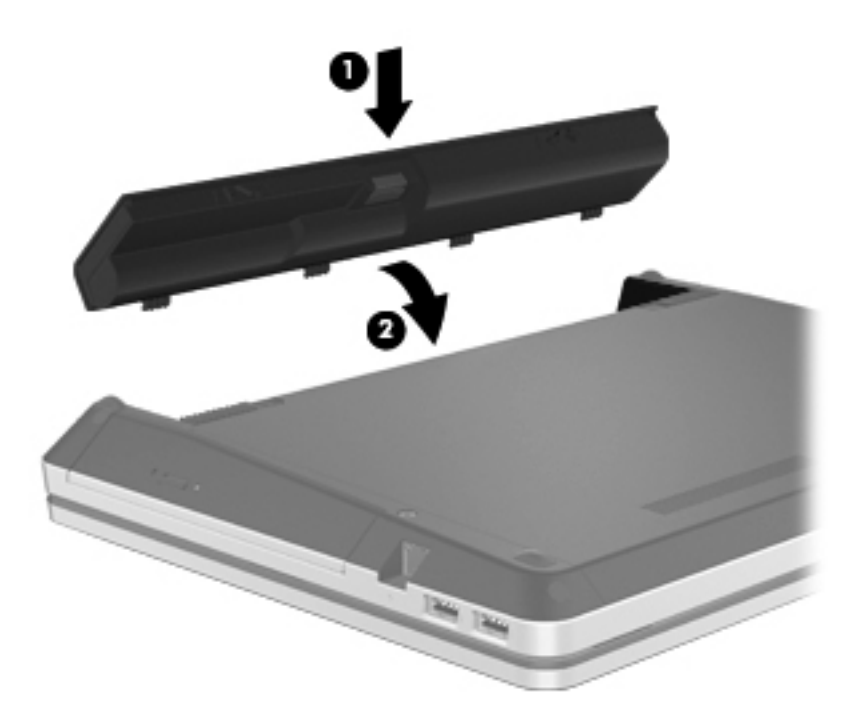

Akun irrottaminen:

- **VAROITUS:** Jos akku on tietokoneen ainoa virtalähde, sen poistaminen voi aiheuttaa tietojen häviämisen. Tallenna työt ja siirrä tietokone horrostilaan tai sammuta se Windowsin virrankatkaisutoiminnolla ennen akun irrottamista, jotta et menetä tietoja.
	- **1.** Vapauta akku työntämällä akun vapautussalpoja **(1)**.
- $\bullet$  $\delta$  $\bullet$
- **2.** Työnnä akkua ylöspäin **(2)** ja irrota akku akkupaikasta **(3)**.

# <span id="page-43-0"></span>**Valinnaisen turvaruuvin käyttäminen**

Valinnaisen turvaruuvin avulla voit lukita suojakannen tietokoneen pohjaan. Kun turvaruuvi ei ole käytössä, voit säilyttää sitä akkupaikan sisäpuolella.

Käytä turvaruuvia seuraavasti:

**1.** Irrota akku.

**VAROITUS:** Jos akku on tietokoneen ainoa virtalähde, sen poistaminen voi aiheuttaa tietojen häviämisen. Tallenna työt ja siirrä tietokone horrostilaan tai sammuta se Windowsin virrankatkaisutoiminnolla ennen akun irrottamista, jotta et menetä tietoja.

**2.** Irrota turvaruuvi akkupaikan sisäpuolelta **(1)** ja kiinnitä se suojakanteen **(2)** suojakannen lukitsemiseksi paikalleen.

**HUOMAUTUS:** Katso kuvaa, joka muistuttaa eniten tietokonettasi.

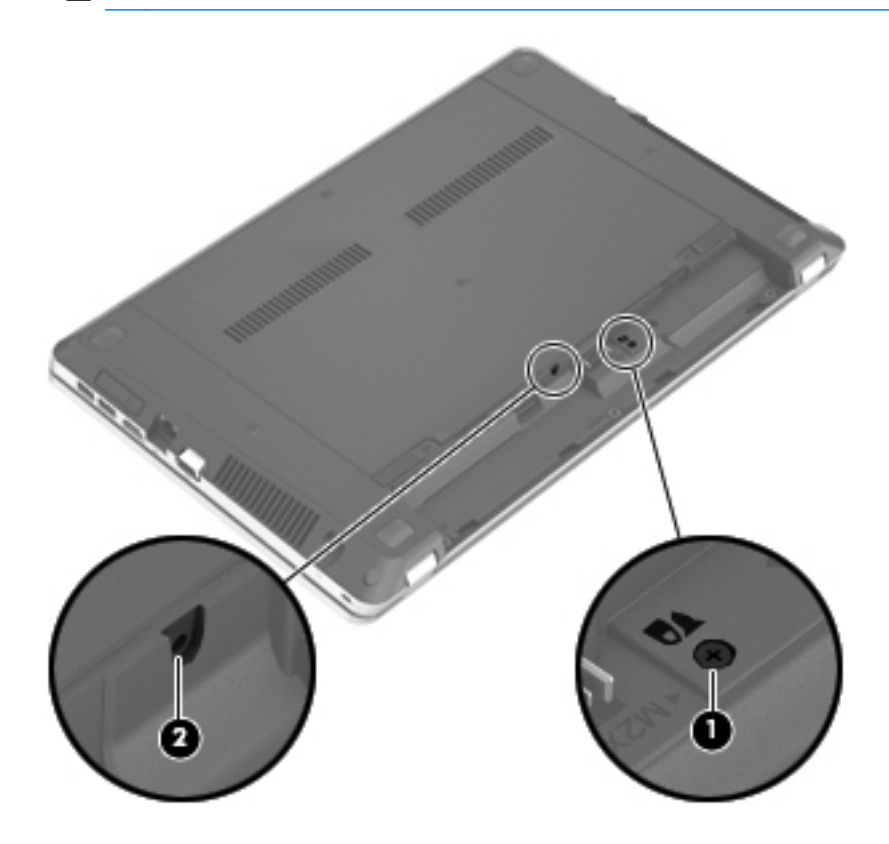

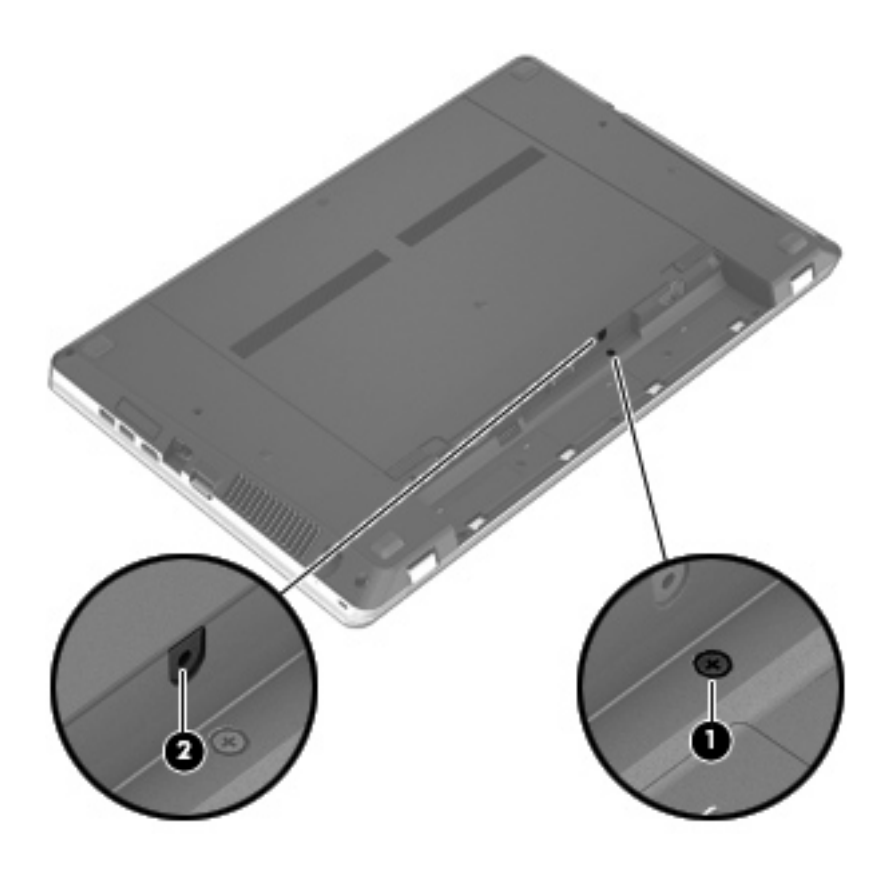

# <span id="page-45-0"></span>**Kiintolevyn vaihtaminen tai päivittäminen**

**VAROITUS:** Voit estää järjestelmän lukittumisen ja tietojen menetyksen seuraavasti:

Katkaise tietokoneen virta, ennen kuin poistat kiintolevyn kiintolevypaikasta. Älä poista kiintolevyä, kun tietokone on käynnissä, lepotilassa tai horrostilassa.

Jos et ole varma, onko tietokoneen virta katkaistu tai onko tietokone horrostilassa, käynnistä tietokone painamalla virtapainiketta. Katkaise sitten tietokoneen virta käyttöjärjestelmän virrankatkaisutoiminnolla.

## **Kiintolevyn irrottaminen**

- **1.** Tallenna työt ja katkaise tietokoneen virta.
- **2.** Vedä tietokone pistorasiasta ja irrota kaikki tietokoneeseen liitetyt ulkoiset laitteet.
- **3.** Irrota akku.
- **4.** Irrota turvaruuvi **(1)**, jos se on käytössä. Lisätietoja turvaruuvista on kohdassa [Valinnaisen](#page-43-0) [turvaruuvin käyttäminen sivulla 36.](#page-43-0)
- **5.** Vapauta suojakansi työntämällä sen vapautussalvat sisään **(2)**.
- **6.** Työnnä suojakantta taaksepäin **(3)** ja nosta se sitten pois tietokoneesta **(4)**.

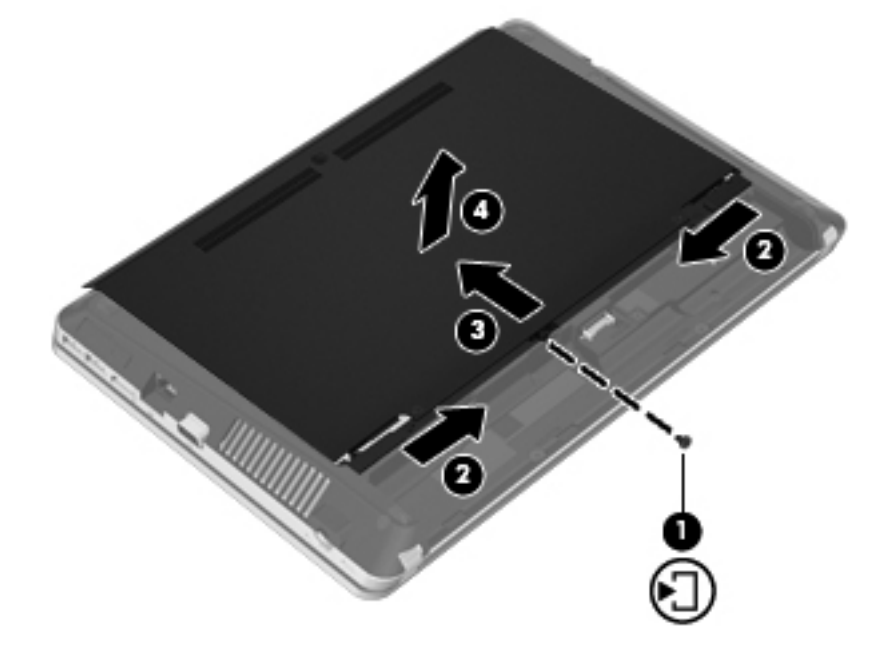

- **7.** Irrota kiintolevyn neljä ruuvia **(1)**.
- **8.** Irrota kiintolevy vetämällä kiintolevyn kielekettä **(2)** oikealle.

<span id="page-46-0"></span>**9.** Nosta kiintolevy **(3)** kiintolevypaikasta.

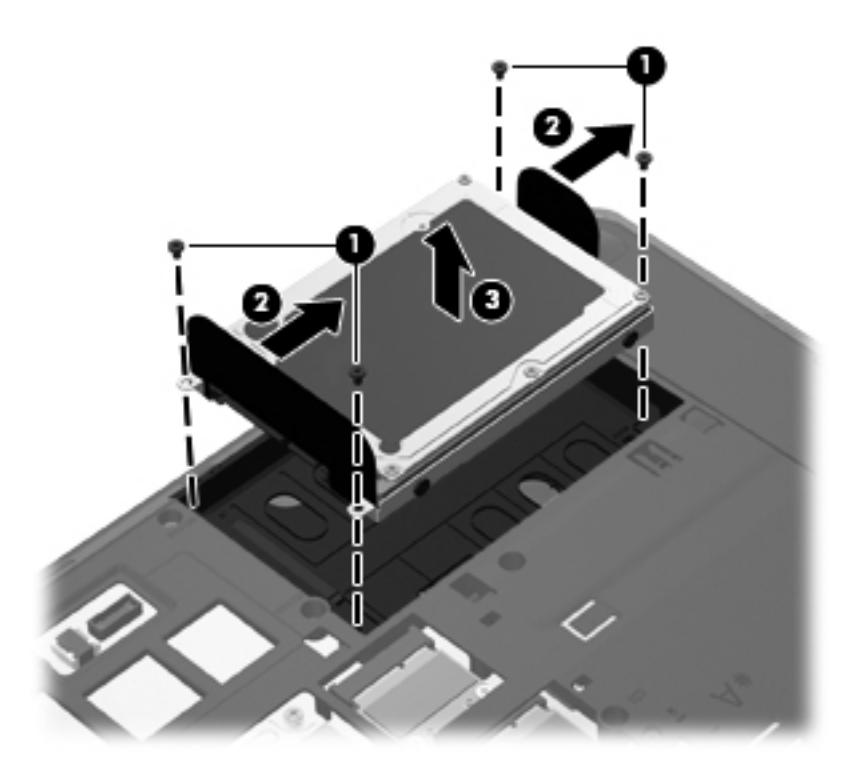

## **Kiintolevyn asentaminen**

- **1.** Aseta kiintolevy kiintolevypaikkaan **(1)**.
- **2.** Vedä kiintolevyn kielekettä **(2)** vasemmalle, kunnes kiintolevy napsahtaa paikalleen.

**3.** Aseta kiintolevyn neljä ruuvia **(3)** paikoilleen.

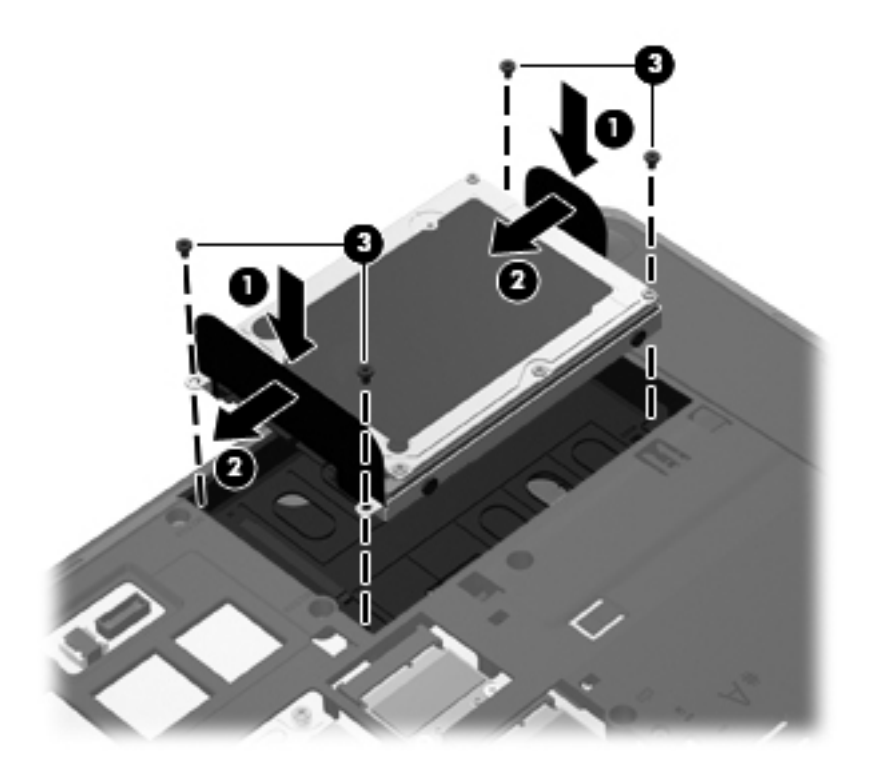

**4.** Aseta suojakannen kielekkeet tietokoneessa olevia koloja vasten **(1)** ja sulje kansi työntämällä se paikalleen **(2)**.

Vapautussalvat lukitsevat suojakannen automaattisesti paikalleen **(3)**.

<span id="page-48-0"></span>**5.** Aseta turvaruuvi halutessasi paikalleen **(4)**. Lisätietoja turvaruuvista on kohdassa [Valinnaisen](#page-43-0) [turvaruuvin käyttäminen sivulla 36.](#page-43-0)

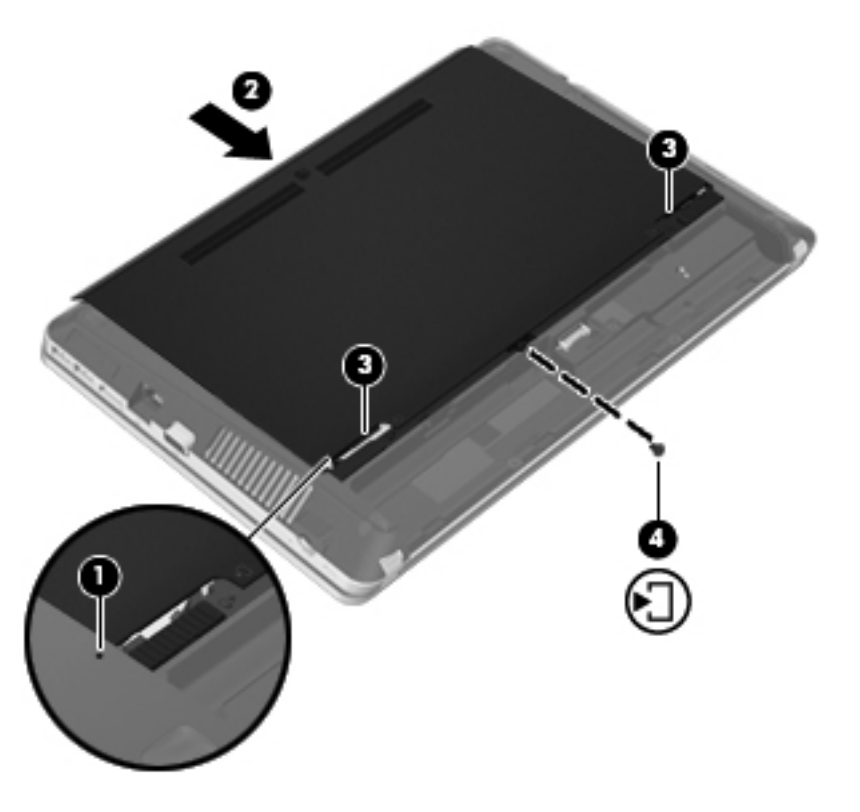

- **6.** Aseta akku takaisin.
- **7.** Liitä tietokone pistorasiaan ja kytke ulkoiset laitteet tietokoneeseen.
- **8.** Käynnistä tietokone.

# **Muistimoduulien lisääminen tai vaihtaminen**

Tietokoneessa on kaksi muistimoduulipaikkaa. Tietokoneen kapasiteettia voidaan laajentaa lisäämällä muistimoduuli vapaaseen muistimoduulin laajennuspaikkaan tai päivittämällä ensisijaisen muistimoduulipaikan tämänhetkinen muistimoduuli.

- **VAARA** Jotta ei synny sähköiskun tai laitteen vahingoittumisen vaaraa, irrota verkkojohto pistorasiasta ja irrota kaikki akut ennen muistimoduulin asentamista.
- **VAROITUS:** Staattinen sähkö voi vahingoittaa elektronisia komponentteja. Ennen kuin käsittelet tietokoneen osia, kosketa maadoitettua metalliesinettä, jotta varmistut siitä, ettei sinussa ole staattista sähköä.
- **HUOMAUTUS:** Jotta voit käyttää kaksikanavaista kokoonpanoa toisen muistimoduulin lisäämisen jälkeen, molempien muistimoduulien on oltava samanlaisia.

Voit lisätä tai vaihtaa muistimoduulin seuraavasti:

<span id="page-49-0"></span>**VAROITUS:** Voit estää järjestelmän lukittumisen ja tietojen menetyksen seuraavasti:

Katkaise tietokoneen virta, ennen kuin lisäät tai vaihdat muistimoduuleja. Älä poista muistimoduulia, kun tietokone on käynnissä, lepotilassa tai horrostilassa.

Jos et ole varma, onko tietokoneen virta katkaistu tai onko tietokone horrostilassa, käynnistä tietokone painamalla virtapainiketta. Katkaise sitten tietokoneen virta käyttöjärjestelmän virrankatkaisutoiminnolla.

- **1.** Tallenna työt ja katkaise tietokoneen virta.
- **2.** Vedä tietokone pistorasiasta ja irrota kaikki tietokoneeseen liitetyt ulkoiset laitteet.
- **3.** Irrota akku.
- **4.** Irrota turvaruuvi **(1)**, jos se on käytössä. Lisätietoja turvaruuvista on kohdassa [Valinnaisen](#page-43-0) [turvaruuvin käyttäminen sivulla 36.](#page-43-0)
- **5.** Vapauta suojakansi työntämällä sen vapautussalvat sisään **(2)**.
- **6.** Työnnä suojakantta taaksepäin **(3)** ja nosta se sitten pois tietokoneesta **(4)**.

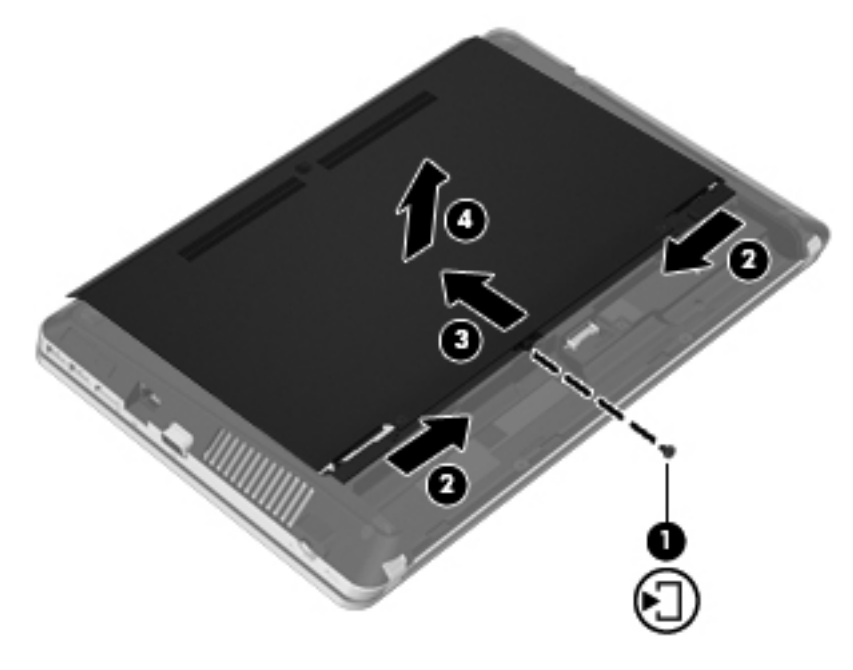

- **7.** Jos olet vaihtamassa muistimoduulia, irrota nykyinen muistimoduuli seuraavasti:
	- **a.** Vedä muistimoduulin sivuilla olevia pidikkeitä **(1)** ulospäin.

Muistimoduuli nousee ylös.

- <span id="page-50-0"></span>**b.** Tartu muistimoduuliin **(2)** sen reunasta ja vedä sitten moduuli varovasti ulos muistimoduulipaikasta.
	- **VAROITUS:** Voit estää muistimoduulin vahingoittumisen pitämällä kiinni vain muistimoduulin reunoista. Älä koske muistimoduulin osiin.

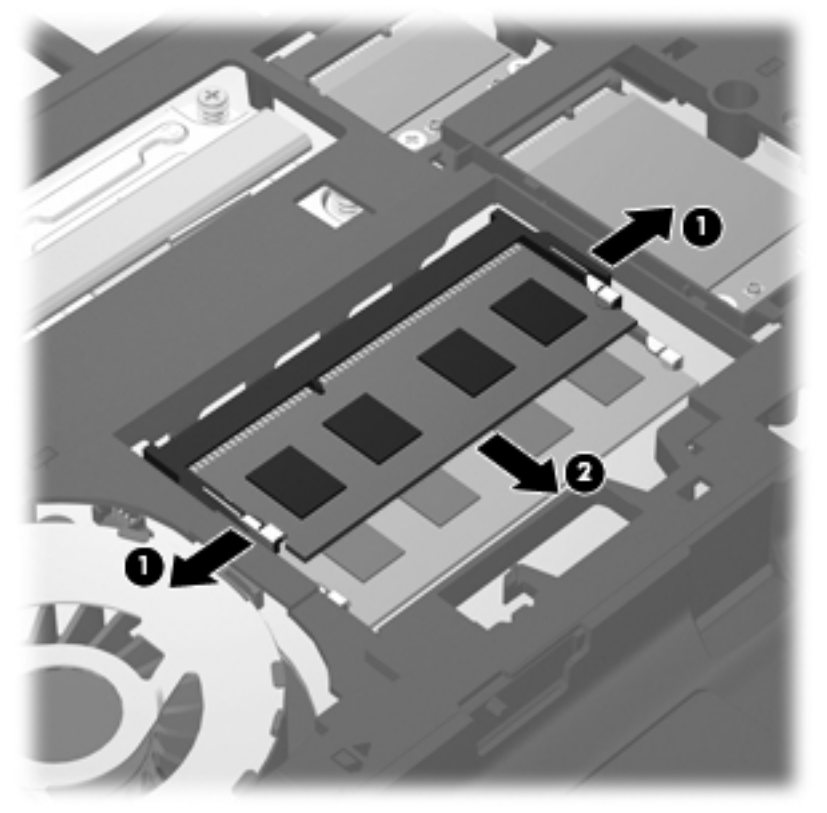

Aseta muistimoduuli poistamisen jälkeen staattiselta sähköltä suojattuun pakkaukseen.

**8.** Aseta uusi muistimoduuli paikalleen seuraavasti:

**VAROITUS:** Voit estää muistimoduulin vahingoittumisen pitämällä kiinni vain muistimoduulin reunoista. Älä koske muistimoduulin osiin.

- **a.** Aseta muistimoduulin kololla merkitty reuna **(1)** muistimoduulipaikan kielekkeellä merkittyä kohtaa vasten.
- **b.** Kun muistimoduuli on 45 asteen kulmassa muistimoduulipaikkaan nähden, paina moduuli **(2)** paikalleen muistimoduulipaikkaan.

<span id="page-51-0"></span>**c.** Paina muistimoduulia **(3)** varovasti alaspäin muistimoduulin molemmista reunoista, kunnes pidikkeet napsahtavat paikoilleen.

**VAROITUS:** Varo taivuttamasta muistimoduulia, jotta se ei vahingoitu.

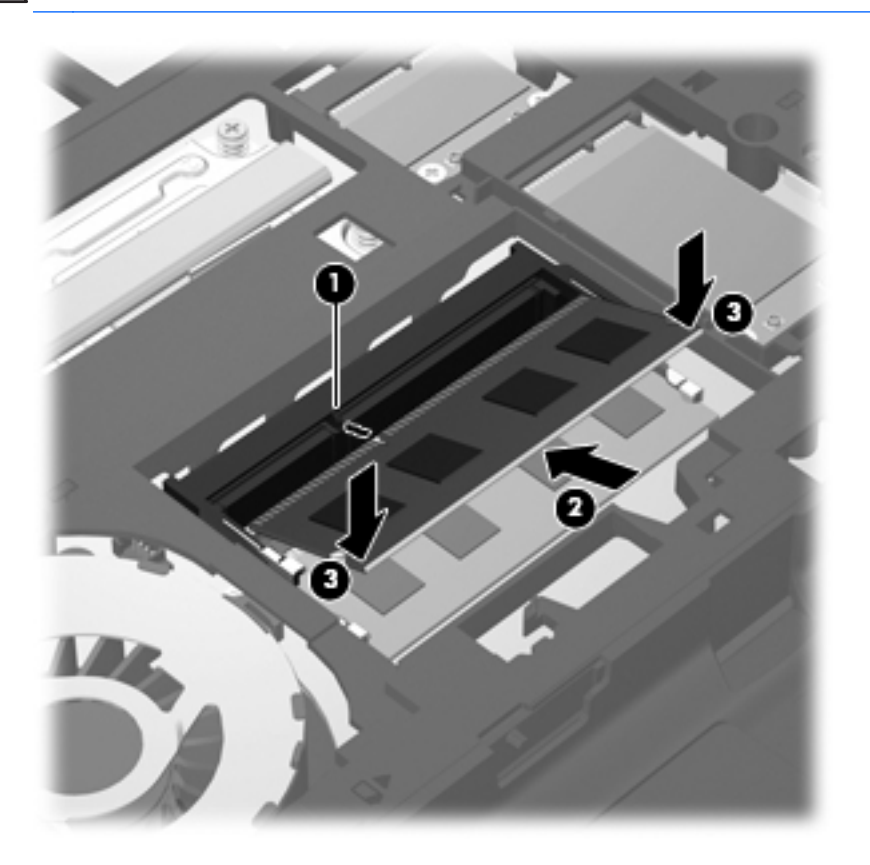

**9.** Aseta suojakannen kielekkeet tietokoneessa olevia koloja vasten **(1)** ja sulje kansi työntämällä se paikalleen **(2)**.

Vapautussalvat lukitsevat suojakannen automaattisesti paikalleen **(3)**.

10. Aseta turvaruuvi halutessasi paikalleen (4). Lisätietoja turvaruuvista on kohdassa [Valinnaisen](#page-43-0) [turvaruuvin käyttäminen sivulla 36.](#page-43-0)

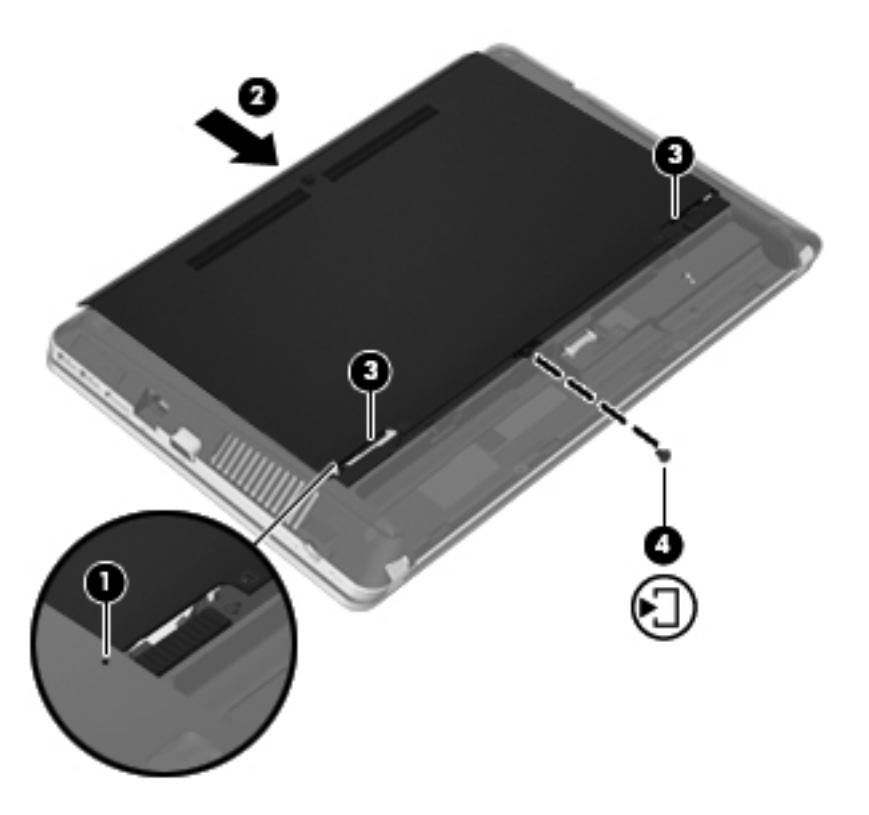

- **11.** Aseta akku takaisin.
- **12.** Liitä tietokone pistorasiaan ja kytke ulkoiset laitteet tietokoneeseen.
- **13.** Käynnistä tietokone.

# <span id="page-53-0"></span>**Ohjelmien ja ohjainten päivittäminen**

HP suosittelee, että päivität ohjelmistot ja ohjaimet säännöllisesti uusimpaan versioon. Voit ladata uusimmat versiot osoitteesta [http://www.hp.com/support.](http://www.hp.com/support) Voit myös rekisteröityä vastaanottamaan automaattisen päivitystiedotteen, kun uusia ohjaimia tai ohjelmistoja on saatavana.

# **SoftPaq Download Managerin käyttäminen**

HP SoftPaq Download Manager (SDM) on työkalu, jonka avulla HP-yritystietokoneiden SoftPaq-tiedot voidaan tarkistaa nopeasti ilman SoftPaq-numeroa. Tämä työkalu helpottaa SoftPaq-tiedostojen hakemista, lataamista ja purkamista.

SoftPaq Download Manager lukee ja lataa HP:n FTP-sivustossa julkaistun tietokantatiedoston, joka sisältää tietokoneen mallin ja SoftPaq-tiedot. SoftPaq Download Managerin avulla voit määrittää yhden tai useamman tietokonemallin ja päättää, mitkä SoftPaq-tiedostot ovat ladattavissa.

SoftPaq Download Manager hakee HP:n FTP-sivustosta tietokanta- ja ohjelmistopäivityksiä. Löydetyt päivitykset ladataan ja otetaan automaattisesti käyttöön.

SoftPaq Download Manager on saatavilla HP:n WWW-sivustosta. SoftPaq Download Manager on ladattava ja asennettava, ennen kuin sen avulla voi ladata SoftPaq-tiedostoja. Siirry HP:n WWWsivustoon [http://www.hp.com/go/sdm,](http://www.hp.com/go/sdm) ja lataa ja asenna SoftPaq Download Manager näyttöön tulevien ohjeiden mukaan.

Voit ladata SoftPaq-tiedostot seuraavasti:

- **1.** Valitse **Käynnistä > Kaikki ohjelmat > HP > HP SoftPaq Download Manager**.
- **2.** Kun SoftPaq Download Manager avautuu ensimmäisen kerran, näyttöön tulee ikkuna, jossa kysytään, että haluatko näyttää vain käytössä olevan tietokoneen vai kaikkien tuettujen mallien ohjelmistot. Valitse **Näytä ohjelmisto kaikille tuetuille malleille**. Jos olet käyttänyt HP SoftPaq Download Manageria jo aikaisemmin, siirry vaiheeseen 3.
	- **a.** Valitse käyttöjärjestelmä- ja kielisuodattimet Configuration Options (Kokoonpanovaihtoehdot) -ikkunasta. Suodattimet rajoittavat Product Catalog (Tuoteluettelo) -ruudussa olevien asetusten määrää. Jos käyttöjärjestelmäsuodattimessa on valittu esimerkiksi vain Windows 7, Product Catalog (Tuoteluettelo) -ruudussa näkyy ainoana käyttöjärjestelmänä Windows 7.
	- **b.** Voit lisätä muita käyttöjärjestelmiä muuttamalla Configuration Options (Kokoonpanovaihtoehdot) -ikkunan suodatinasetuksia. Lisätietoja HP SoftPaq Download Managerista on ohjelmiston käytönaikaisessa ohjeessa.
- **3.** Laajenna malliluettelo napsauttamalla vasemmassa ruudussa plusmerkkiä (+) ja valitse sen jälkeen päivitettävien tuotteiden mallit.
- **4.** Lataa valittuun tietokoneeseen saatavilla olevien SoftPaq-tiedostojen luettelo valitsemalla **Find Available SoftPaqs** (Hae käytettävissä olevat SoftPaq-tiedostot).

<span id="page-54-0"></span>**5.** Valitse haluamasi tiedostot saatavilla olevien SoftPaq-tiedostojen joukosta ja napsauta **Download Only** (Vain lataus) -painiketta, jos haluat ladata useita SoftPaq-tiedostoja. Latauksen kesto vaihtelee valittujen SoftPaq-tiedostojen ja Internet-yhteyden nopeuden mukaan.

Jos haluat ladata enintään pari SoftPaq-tiedostoa ja käytät nopeaa Internet-yhteyttä, valitse **Download & Unpack** (Lataa ja pura).

**6.** Asenna valitut SoftPaq-tiedostot tietokoneeseen napsauttamalla hiiren kakkospainikkeella SoftPaq Download Manager -ohjelmistossa olevaa **Install SoftPaq** (Asenna SoftPaq-tiedosto) painiketta.

# **Tietokoneen puhdistaminen**

- Puhdistustuotteet
- [Puhdistustoimet](#page-55-0)

## **Puhdistustuotteet**

Käytä kannettavan tietokoneen tai taulutietokoneen turvalliseen puhdistamiseen ja desinfiointiin seuraavia tuotteita:

- dimetyylibentsyyli-ammoniumkloridia enintään 0,3 prosentin pitoisuutena (esimerkiksi kertakäyttöisiä desinfiointipyyhkeitä, joita on saatavilla eri valmistajilta)
- alkoholitonta ikkunanpuhdistusainetta
- mietoa saippualiuosta sisältävää vettä
- kuivaa mikrokuituliinaa tai säämiskää (antistaattista, öljytöntä liinaa)
- antistaattisia pyyhkeitä.

#### **VAROITUS:** Vältä seuraavien puhdistustuotteiden käyttöä:

voimakkaita liuottimia, kuten alkoholia, asetonia, ammoniumkloridia, metyylikloridia ja hiilivetyjä, sillä ne voivat naarmuttaa kannettavan tietokoneen tai taulutietokoneen pintaa

kuitupitoisia materiaaleja, kuten paperipyyhkeitä, sillä ne voivat naarmuttaa kannettavaa tietokonetta tai taulutietokonetta. Ajan myötä naarmuihin voi kerääntyä likaa ja puhdistusaineita.

## <span id="page-55-0"></span>**Puhdistustoimet**

Noudata kannettavan tietokoneen tai taulutietokoneen turvallisessa puhdistamisessa ja desinfioinnissa seuraavia ohjeita:

**VAARA** Älä yritä puhdistaa kannettavaa tietokonetta tai taulutietokonetta, kun sen virta on kytkettynä. Näin vältät sähköiskun ja laitteen osien vahingoittumisen.

Sammuta kannettava tietokone tai taulutietokone.

Irrota tietokone ulkoisesta virtalähteestä.

Irrota kaikki virtaa saavat ulkoiset laitteet.

**VAROITUS:** Älä suihkuta puhdistusaineita tai -nesteitä suoraan kannettavan tietokoneen tai taulutietokoneen pinnalle. Pinnalle joutuvat nesteet voivat vahingoittaa pysyvästi laitteen sisällä olevia osia.

#### **Näytön puhdistaminen**

Pyyhi näyttö varovasti pehmeällä ja nukkaamattomalla liinalla, joka on kostutettu *alkoholittomalla* lasinpuhdistusaineella. Varmista ennen näytön sulkemista, että näyttö on kuiva.

#### **Sivujen ja kannen puhdistaminen**

Puhdista ja desinfioi sivut ja kansi pehmeällä liinalla tai säämiskällä, joka on kostutettu jollakin edellä mainituista puhdistusaineista, tai käytä laadukasta kertakäyttöistä desinfiointipyyhettä.

**HUOMAUTUS:** Käytä kannettavan tietokoneen kantta puhdistettaessa ympyränmuotoista liikettä, mikä helpottaa lian irrottamista.

#### **Kosketusalustan ja näppäimistön puhdistaminen**

**VAROITUS:** Kun puhdistat kosketusalustaa ja näppäimistöä, älä anna nesteiden päästä näppäinten väliin. Ne voivat vahingoittaa pysyvästi laitteen sisällä olevia osia.

- Puhdista ja desinfioi kosketusalusta ja näppäimistö pehmeällä liinalla tai säämiskällä, joka on kostutettu jollakin edellä mainituista puhdistusaineista, tai käytä laadukasta kertakäyttöistä desinfiointipyyhettä.
- Suihkuta näppäimistöön paineilmaa pillin kautta. Tällä voit estää näppäinten jumiutumisen sekä poistaa näppäimistöön joutuneen lian, nukan ja pölyn.
- **VAARA** Älä käytä pölynimuria näppäimistön puhdistamiseen. Näppäimistön puhdistaminen pölynimurilla saattaa aiheuttaa sähköiskun tai vaurioittaa sisäisiä komponentteja. Pölynimurista voi irrota roskia näppäimistön päälle.

# <span id="page-56-0"></span>**7 Varmuuskopiointi ja palauttaminen**

# **Windows 7**

- **Tietojen varmuuskopiointi**
- [Järjestelmän palautuksen suorittaminen](#page-57-0)

Suojaa tietojasi ja varmuuskopioi yksittäisiä tiedostoja ja kansioita, varmuuskopioi koko kiintolevy (vain tietyissä malleissa), luo järjestelmän korjauslevyjä (vain tietyissä malleissa) tai luo järjestelmän palautuspisteitä Windowsin Varmuuskopiointi ja palauttaminen -toiminnon sekä asennetun optisen aseman (vain tietyissä malleissa) tai valinnaisen ulkoisen optisen aseman avulla. Järjestelmän vioittuessa voit tällöin myöhemmin palauttaa tietokoneen sisällön varmuuskopiotiedostojen avulla.

Windowsin Varmuuskopiointi ja palauttaminen -toiminto tarjoaa seuraavat vaihtoehdot:

- Järjestelmän korjauslevyn luominen (vain tietyissä malleissa) asennetun optisen aseman (vain tietyissä malleissa) tai valinnaisen ulkoisen optisen aseman avulla
- Tietojen varmuuskopiointi
- Järjestelmän vedoksen luominen (vain tietyissä malleissa)
- Automaattisten varmuuskopioiden ajoittaminen (vain tietyissä malleissa)
- Järjestelmän palautuspisteiden luominen
- Yksittäisten tiedostojen palauttaminen
- Tietokoneen palauttaminen aikaisempaan tilaan
- Tietojen palauttaminen palautustyökalujen avulla.

**HUOMAUTUS:** Lisätietoja saat hakemalla näitä aiheita Ohjeesta ja tuesta.

Jos järjestelmä on epävakaa, HP suosittelee, että tulostat palautustoimenpiteet ja säilytät ne myöhempää käyttöä varten.

**HUOMAUTUS:** Windowsin sisältämä käyttäjätilien hallintaominaisuus parantaa tietokoneen suojausta. Järjestelmä saattaa kysyä käyttöoikeuksia tai salasanaa tiettyjen tehtävien, kuten ohjelmistojen asentamisen, apuohjelmien suorittamisen tai Windows-asetusten muuttamisen yhteydessä. Lisätietoja on Ohje ja tuki -toiminnossa.

### **Tietojen varmuuskopiointi**

Järjestelmävirheen jälkeen järjestelmä voidaan palauttaa viimeisimmän varmuuskopion mukaiseksi. Luo järjestelmän korjauslevyt (vain tietyissä malleissa) ja ensimmäinen varmuuskopio asennetun optisen aseman (vain tietyissä malleissa) tai valinnaisen ulkoisen optisen aseman avulla välittömästi

<span id="page-57-0"></span>ohjelmistojen asennuksen jälkeen. Kun lisäät ohjelmistoja ja datatiedostoja, järjestelmä kannattaa varmuuskopioida säännöllisin aikavälein, jotta varmuuskopio on mahdollisimman hyvin ajan tasalla. Järjestelmän korjauslevyillä (vain tietyissä malleissa) voidaan käynnistää tietokone ja korjata käyttöjärjestelmä, jos järjestelmässä ilmenee vika tai se toimii epävakaasti. Ensimmäisen varmuuskopion ja myöhempien varmuuskopioiden avulla voit vikatilanteessa palauttaa tiedot ja asetukset.

Voit varmuuskopioida tietosi valinnaiselle ulkoiselle kiintolevylle, verkkoasemaan tai levyille.

Ota varmuuskopioinnissa huomioon seuraavat ohjeet:

- Tallenna omat tiedostot Tiedostot-kirjastoon ja varmuuskopioi se säännöllisesti.
- Varmuuskopioi eri ohjelmiin tallennetut mallipohjat.
- Tallenna mukautettujen ikkunoiden, työkalurivien tai valikkorivien tiedot ottamalla näyttökuva asetuksista. Näyttökuva saattaa säästää aikaa, jos omat asetukset on palautettava oletusasetuksiksi.
- Jos varmuuskopioit levyille, käytä jotakin seuraavista levytyypeistä (hankittava erikseen): CD-R, CD-RW, DVD+R, DVD+R DL, DVD-R, DVD-R DL tai DVD±RW. Käytettävissä olevien levyjen tyyppi vaihtelee tietokoneeseen asennetun tai ulkoisen optisen aseman mukaan.

**HUOMAUTUS:** DVD- ja DVD DL -levyille mahtuu enemmän tietoja kuin CD-levyille, joten niitä käyttämällä voidaan vähentää varmuuskopiointiin tarvittavien levyjen määrää.

● Kun varmuuskopioit levyille, kirjoita jokaiseen levyyn tunniste, ennen kuin asetat levyn tietokoneen optiseen asemaan.

Voit luoda varmuuskopion Varmuuskopiointi ja palauttaminen -toiminnon avulla seuraavasti:

**HUOMAUTUS:** Varmista, että tietokone on liitetty verkkovirtaan ennen varmuuskopioinnin aloittamista.

**HUOMAUTUS:** Varmuuskopiointi saattaa kestää yli tunnin tiedostojen koon ja tietokoneen nopeuden mukaan.

- **1.** Valitse **Käynnistä > Kaikki ohjelmat > Ylläpito > Varmuuskopiointi ja palauttaminen**.
- **2.** Luo varmuuskopio, järjestelmän vedos (vain tietyissä malleissa) tai järjestelmän palautuslevy (vain tietyissä malleissa) noudattamalla näyttöön tulevia ohjeita.

## **Järjestelmän palautuksen suorittaminen**

Jos järjestelmä vioittuu tai muuttuu epävakaaksi, voit palauttaa tiedostosi seuraavien tietokoneessa olevien työkalujen avulla:

- Windowsin palautustyökalut: Windowsin Varmuuskopiointi ja palauttaminen -toiminnon avulla voit palauttaa aikaisemmin varmuuskopioidut tiedot. Windowsin käynnistyksen korjauksella voit myös korjata ongelmat, jotka voivat estää Windowsia käynnistymästä oikein.
- f11-palautustyökalut: Voit palauttaa alkuperäisen kiintolevyn vedoksen f11-palautustyökalujen avulla. Levyvedos sisältää Windows-käyttöjärjestelmän ja tehtaalla asennetut ohjelmistot.

<span id="page-58-0"></span>**HUOMAUTUS:** Jos et pysty käynnistämään tietokonetta etkä pysty käyttämään aikaisemmin luotuja järjestelmän korjauslevyjä (vain tietyissä malleissa), sinun on hankittava Windows 7 käyttöjärjestelmä-DVD-levy tietokoneen uudelleenkäynnistystä ja käyttöjärjestelmän korjaamista varten. Lisätietoja on kohdassa [Windows 7 -käyttöjärjestelmä-DVD-levyn käyttäminen \(hankittava](#page-59-0) [erikseen\) sivulla 52.](#page-59-0)

#### **Windowsin palautustyökalujen käyttäminen**

Voit palauttaa aikaisemmin varmuuskopioidut tiedot seuraavasti:

- **1.** Valitse **Käynnistä > Kaikki ohjelmat > Ylläpito > Varmuuskopiointi ja palauttaminen**.
- **2.** Palauta järjestelmän asetukset, tietokone (vain tietyissä malleissa) tai haluamasi tiedostot näyttöön tulevien ohjeiden mukaan.

Voit palauttaa tiedot käynnistyksen korjauksen avulla seuraavasti:

**VAROITUS:** Käynnistyksen korjaus tyhjentää kiintolevyn kokonaan ja alustaa sen. Kaikki tiedostot ja tietokoneeseen asennetut ohjelmistot poistetaan lopullisesti. Kun kiintolevy on alustettu, palautusprosessi palauttaa käyttöjärjestelmän, ohjaimet, ohjelmistot ja apuohjelmat palautuksen varmuuskopiosta.

- **1.** Tee mahdollisuuksien mukaan varmuuskopio kaikista omista tiedostoistasi.
- **2.** Tarkista mahdollisuuksien mukaan, onko tietokoneessa Windows- ja HP Recovery -osiota.

Etsi Windows-osio valitsemalla **Käynnistä > Tietokone**.

Etsi HP Recovery -osio valitsemalla **Käynnistä**, napsauta hiiren kakkospainikkeella **Tietokone**, valitse **Hallitse** ja napsauta sitten **Levynhallinta**.

- **HUOMAUTUS:** Jos Windows- ja HP Recovery -osioita ei ole luettelossa, voit palauttaa käyttöjärjestelmän ja ohjelmat Windows 7 -käyttöjärjestelmä-DVD-levyltä ja *Driver Recovery* (Ohjainten palautus) -levyltä (molemmat hankittava erikseen). Lisätietoja on kohdassa [Windows](#page-59-0) [7 -käyttöjärjestelmä-DVD-levyn käyttäminen \(hankittava erikseen\) sivulla 52.](#page-59-0)
- **3.** Jos Windows- ja HP Recovery -osiot ovat luettelossa, käynnistä tietokone uudelleen ja paina f8 näppäintä, ennen kuin Windows-käyttöjärjestelmä käynnistyy.
- **4.** Valitse **Käynnistyksen korjaus**.
- **5.** Noudata näyttöön tulevia ohjeita.

**HUOMAUTUS:** Jos haluat lisätietoja tietojen palauttamisesta Windowsin työkalujen avulla, etsi näitä aiheita Ohje ja tuki -toiminnosta.

#### **f11-palautustyökalujen käyttäminen**

**VAROITUS:** f11-palautustyökalu tyhjentää kiintolevyn kokonaan ja alustaa sen. Kaikki tiedostot ja tietokoneeseen asennetut ohjelmistot poistetaan lopullisesti. f11-palautustyökalu asentaa käyttöjärjestelmän sekä tehtaalla asennetut HP-ohjelmat ja -ohjaimet uudelleen. Muut kuin tehtaalla asennetut ohjelmistot on asennettava uudelleen.

<span id="page-59-0"></span>Voit palauttaa alkuperäisen kiintolevyn vedoksen f11-palautustyökalun avulla seuraavasti:

- **1.** Tee mahdollisuuksien mukaan varmuuskopio kaikista omista tiedostoistasi.
- **2.** Tarkista mahdollisuuksien mukaan, onko tietokoneessa HP Recovery -osiota: Valitse **Käynnistä**, napsauta hiiren kakkospainikkeella **Tietokone**, valitse **Hallitse** ja napsauta sitten **Levynhallinta**.
- **HUOMAUTUS:** Jos HP Recovery -osiota ei ole luettelossa, voit palauttaa käyttöjärjestelmän ja ohjelmat Windows 7 -käyttöjärjestelmä-DVD-levyltä ja *Driver Recovery* (Ohjainten palautus) levyltä (molemmat hankittava erikseen). Lisätietoja on kohdassa Windows 7 -käyttöjärjestelmä-DVD-levyn käyttäminen (hankittava erikseen) sivulla 52.
- **3.** Jos HP Recovery -osio on luettelossa, käynnistä tietokone uudelleen ja paina esc-näppäintä, kun näytön alareunaan ilmestyy viesti "Press the ESC key for Startup Menu" (Avaa käynnistysvalikko painamalla ESC-näppäintä).
- **4.** Paina f11-näppäintä, kun näytössä on viesti "Press F11 for recovery" (Palauta painamalla  $<$ F11 $>$ ).
- **5.** Noudata näyttöön tulevia ohjeita.

#### **Windows 7 -käyttöjärjestelmä-DVD-levyn käyttäminen (hankittava erikseen)**

Voit tilata Windows 7 -käyttöjärjestelmä-DVD-levyn siirtymällä osoitteeseen [http://www.hp.com/](http://www.hp.com/support) [support](http://www.hp.com/support), valitsemalla maasi tai alueesi ja toimimalla näyttöön tulevien ohjeiden mukaan. Voit tilata DVD-levyn myös soittamalla tekniseen tukeen. Yhteystiedot ovat tietokoneen mukana toimitetussa *Worldwide Telephone Numbers* (Maakohtaiset puhelinnumerot) -oppaassa.

**VAROITUS:** Windows 7 -käyttöjärjestelmä-DVD-levyä käytettäessä kiintolevy tyhjennetään kokonaan ja alustetaan. Kaikki tiedostot ja tietokoneeseen asennetut ohjelmistot poistetaan lopullisesti. Käyttöjärjestelmä, ohjaimet, ohjelmistot ja apuohjelmat palautetaan kiintolevyn alustamisen jälkeen.

Voit käynnistää palauttamisen Windows 7 -käyttöjärjestelmä-DVD-levyltä seuraavasti:

**HUOMAUTUS:** Tämä vaihe kestää useita minuutteja.

- **1.** Tee mahdollisuuksien mukaan varmuuskopio kaikista omista tiedostoistasi.
- **2.** Käynnistä tietokone uudelleen ja aseta Windows 7 -käyttöjärjestelmä-DVD-levy optiseen asemaan, ennen kuin Windows-käyttöjärjestelmä käynnistyy.
- **3.** Paina pyydettäessä mitä tahansa näppäimistön näppäintä.
- **4.** Noudata näyttöön tulevia ohjeita.
- **5.** Valitse **Seuraava**.
- **6.** Valitse **Korjaa tietokone**.
- **7.** Noudata näyttöön tulevia ohjeita.

# <span id="page-60-0"></span>**Windows Vista**

Suojaa tietojasi ja varmuuskopioi yksittäisiä tiedostoja ja kansioita, varmuuskopioi koko kiintolevy (vain tietyissä malleissa) tai luo järjestelmän palautuspisteitä Varmuuskopiointi- ja palautuskeskuksen avulla. Järjestelmän vioittuessa voit tällöin myöhemmin palauttaa tietokoneen sisällön varmuuskopiotiedostojen avulla.

Varmuuskopiointi- ja palautuskeskus tarjoaa seuraavat vaihtoehdot:

- Yksittäisten tiedostojen ja kansioiden varmuuskopiointi
- Koko kiintolevyn varmuuskopiointi (vain tietyissä malleissa)
- Automaattisten varmuuskopioiden ajoittaminen (vain tietyissä malleissa)
- Järjestelmän palautuspisteiden luominen
- Yksittäisten tiedostojen palauttaminen
- Tietokoneen palauttaminen aikaisempaan tilaan
- Tietojen palauttaminen palautustyökalujen avulla.

**HUOMAUTUS:** Lisätietoja saat hakemalla näitä aiheita Ohjeesta ja tuesta.

**HUOMAUTUS:** Jos järjestelmä on epävakaa, HP suosittelee, että tulostat palautustoimenpiteet ja säilytät ne myöhempää käyttöä varten.

**HUOMAUTUS:** Windowsin® sisältämä käyttäjätilien hallintaominaisuus parantaa tietokoneen suojausta. Järjestelmä saattaa kysyä käyttöoikeuksia tai salasanaa tiettyjen tehtävien, kuten ohjelmistojen asentamisen, apuohjelmien suorittamisen tai Windows-asetusten muuttamisen yhteydessä. Lisätietoja on Ohje ja tuki -toiminnossa.

## **Tietojen varmuuskopiointi**

Järjestelmävirheen jälkeen järjestelmä voidaan palauttaa viimeisimmän varmuuskopion mukaiseksi. Luo ensimmäinen varmuuskopio välittömästi ohjelmistojen asennuksen jälkeen. Kun lisäät ohjelmistoja ja datatiedostoja, järjestelmä kannattaa varmuuskopioida säännöllisin aikavälein, jotta varmuuskopio on mahdollisimman hyvin ajan tasalla.

Voit varmuuskopioida tietosi valinnaiselle ulkoiselle kiintolevylle, verkkoasemaan tai levyille.

Ota varmuuskopioinnissa huomioon seuraavat ohjeet:

- Tallenna omat tiedostot Tiedostot-kansioon ja varmuuskopioi se säännöllisesti.
- Varmuuskopioi eri ohjelmiin tallennetut mallipohjat.
- Tallenna mukautettujen ikkunoiden, työkalurivien tai valikkorivien tiedot ottamalla näyttökuva asetuksista. Näyttökuva saattaa säästää aikaa, jos omat asetukset on palautettava oletusasetuksiksi.
- Jos varmuuskopioit levyille, käytä jotakin seuraavista levytyypeistä (hankittava erikseen): CD-R, CD-RW, DVD+R, DVD+R DL, DVD-R, DVD-R DL tai DVD±RW. Tietokoneeseen asennetun optisen aseman tyyppi vaikuttaa siihen, mitä levyjä voidaan käyttää.

<span id="page-61-0"></span>**HUOMAUTUS:** DVD- ja DVD DL -levyille mahtuu enemmän tietoja kuin CD-levyille, joten niitä käyttämällä voidaan vähentää varmuuskopiointiin tarvittavien levyjen määrää.

● Kun varmuuskopioit levyille, kirjoita jokaiseen levyyn tunniste, ennen kuin asetat levyn tietokoneen optiseen asemaan.

Voit luoda varmuuskopion Varmuuskopiointi- ja palautuskeskuksen avulla seuraavasti:

**HUOMAUTUS:** Varmista, että tietokone on liitetty verkkovirtaan ennen varmuuskopioinnin aloittamista.

**HUOMAUTUS:** Varmuuskopiointi saattaa kestää yli tunnin tiedostojen koon ja tietokoneen nopeuden mukaan.

- **1.** Valitse **Käynnistä > Kaikki ohjelmat > Ylläpito > Varmuuskopiointi- ja palautuskeskus**.
- **2.** Varmuuskopioi koko tietokone (vain tietyissä malleissa) tai haluamasi tiedostot näyttöön tulevien ohjeiden mukaan.

### **Palautuksen suorittaminen**

Jos järjestelmä vioittuu tai muuttuu epävakaaksi, voit palauttaa tiedostosi seuraavien tietokoneessa olevien työkalujen avulla:

- Windowsin palautustyökalut: Varmuuskopiointi- ja palautuskeskuksen avulla voit palauttaa aikaisemmin varmuuskopioidut tiedot. Windowsin käynnistyksen korjauksella voit myös korjata ongelmat, jotka voivat estää Windowsia käynnistymästä oikein.
- f11-palautustyökalut: Voit palauttaa alkuperäisen kiintolevyn vedoksen f11-palautustyökalujen avulla. Levyvedos sisältää Windows-käyttöjärjestelmän ja tehtaalla asennetut ohjelmistot.

**HUOMAUTUS:** Jos et pysty käynnistämään tietokonetta, sinun on hankittava Windows Vista® käyttöjärjestelmä-DVD-levy tietokoneen uudelleenkäynnistystä ja käyttöjärjestelmän korjaamista varten. Lisätietoja on kohdassa [Windows Vista -käyttöjärjestelmä-DVD-levyn käyttäminen \(hankittava](#page-63-0) [erikseen\) sivulla 56.](#page-63-0)

#### **Windowsin palautustyökalujen käyttäminen**

Voit palauttaa aikaisemmin varmuuskopioidut tiedot seuraavasti:

- **1.** Valitse **Käynnistä > Kaikki ohjelmat > Ylläpito > Varmuuskopiointi- ja palautuskeskus**.
- **2.** Palauta koko tietokone (vain tietyissä malleissa) tai haluamasi tiedostot näyttöön tulevien ohjeiden mukaan.

Voit palauttaa tiedot käynnistyksen korjauksen avulla seuraavasti:

- <span id="page-62-0"></span>**VAROITUS:** Käynnistyksen korjaus tyhjentää kiintolevyn kokonaan ja alustaa sen. Kaikki tiedostot ja tietokoneeseen asennetut ohjelmistot poistetaan lopullisesti. Käyttöjärjestelmä, ohjaimet, ohjelmistot ja apuohjelmat palautetaan palautukseen käytettävältä varmuuskopiointivälineeltä kiintolevyn alustamisen jälkeen.
	- **1.** Tee mahdollisuuksien mukaan varmuuskopio kaikista omista tiedostoistasi.
	- **2.** Tarkista mahdollisuuksien mukaan, onko tietokoneessa Windows- ja HP Recovery -osiota. Etsi osiot valitsemalla **Käynnistä > Tietokone**.
	- **HUOMAUTUS:** Jos Windows- ja HP Recovery -osiot on poistettu, voit palauttaa käyttöjärjestelmän ja ohjelmat Windows Vista -käyttöjärjestelmä-DVD-levyltä ja *Driver Recovery* (Ohjainten palautus) -levyltä (molemmat hankittava erikseen). Lisätietoja on kohdassa [Windows](#page-63-0) [Vista -käyttöjärjestelmä-DVD-levyn käyttäminen \(hankittava erikseen\) sivulla 56](#page-63-0).
	- **3.** Käynnistä tietokone uudelleen ja paina f8-näppäintä, ennen kuin Windows-käyttöjärjestelmä käynnistyy.
	- **4.** Valitse **Korjaa tietokone**.
	- **5.** Noudata näyttöön tulevia ohjeita.

**HUOMAUTUS:** Jos haluat lisätietoja tietojen palauttamisesta Windowsin työkalujen avulla, etsi näitä aiheita Ohje ja tuki -toiminnosta.

#### **f11-palautustyökalujen käyttäminen**

**VAROITUS:** f11-palautustyökalu tyhjentää kiintolevyn kokonaan ja alustaa sen. Kaikki tiedostot ja tietokoneeseen asennetut ohjelmistot poistetaan lopullisesti. f11-palautustyökalu asentaa käyttöjärjestelmän sekä tehtaalla asennetut HP-ohjelmat ja -ohjaimet uudelleen. Muut kuin tehtaalla asennetut ohjelmistot on asennettava uudelleen. Henkilökohtaiset tiedostot on palautettava varmuuskopiosta.

**HUOMAUTUS:** Jos tietokoneessa on SSD-asema (Solid State Drive), siinä ei välttämättä ole erillistä palautusosiota. Tietokoneiden, joissa ei ole palautusosiota, mukana toimitetaan palautuslevyt. Palauta näiden levyjen avulla käyttöjärjestelmä ja ohjelmistot. Etsi palautusosio valitsemalla **Käynnistä > Tietokone**. Jos osio on luotu, ikkunan Kiintolevyasemat-kohdassa näkyy HP Recovery asema.

Voit palauttaa alkuperäisen kiintolevyn vedoksen f11-näppäimen avulla toimimalla seuraavasti:

- **1.** Tee mahdollisuuksien mukaan varmuuskopio kaikista omista tiedostoistasi.
- **2.** Tarkista mahdollisuuksien mukaan, onko tietokoneessa HP Recovery -osiota. Etsi osio valitsemalla **Käynnistä > Tietokone**.
- **HUOMAUTUS:** Jos HP Recovery -osio on poistettu, voit palauttaa käyttöjärjestelmän ja ohjelmat Windows Vista -käyttöjärjestelmä-DVD-levyltä ja *Driver Recovery* (Ohjainten palautus) levyltä (molemmat hankittava erikseen). Lisätietoja on kohdassa [Windows Vista](#page-63-0)  [käyttöjärjestelmä-DVD-levyn käyttäminen \(hankittava erikseen\) sivulla 56.](#page-63-0)
- **3.** Kytke tietokoneeseen virta tai käynnistä se uudelleen ja paina esc-näppäintä, kun näytön alareunaan ilmestyy viesti "Press the ESC key for Startup Menu" (Avaa käynnistysvalikko painamalla ESC-näppäintä).
- <span id="page-63-0"></span>**4.** Paina f11-näppäintä, kun näytössä on viesti "Press F11 for recovery" (Palauta painamalla <F11>).
- **5.** Noudata näyttöön tulevia ohjeita.

#### **Windows Vista -käyttöjärjestelmä-DVD-levyn käyttäminen (hankittava erikseen)**

Voit tilata Windows Vista -käyttöjärjestelmä-DVD-levyn siirtymällä osoitteeseen [http://www.hp.com/](http://www.hp.com/support) [support](http://www.hp.com/support), valitsemalla maasi tai alueesi ja toimimalla näyttöön tulevien ohjeiden mukaan. Voit tilata DVD-levyn myös soittamalla tekniseen tukeen. Yhteystiedot ovat tietokoneen mukana toimitetussa *Worldwide Telephone Numbers* (Maakohtaiset puhelinnumerot) -oppaassa.

**VAROITUS:** Windows Vista -käyttöjärjestelmä-DVD-levyä käytettäessä kiintolevy tyhjennetään kokonaan ja alustetaan. Kaikki tiedostot ja tietokoneeseen asennetut ohjelmistot poistetaan lopullisesti. Käyttöjärjestelmä, ohjaimet, ohjelmistot ja apuohjelmat palautetaan kiintolevyn alustamisen jälkeen.

Voit käynnistää palauttamisen Windows Vista -käyttöjärjestelmä-DVD-levyltä seuraavasti:

**HUOMAUTUS:** Tämä vaihe kestää useita minuutteja.

- **1.** Tee mahdollisuuksien mukaan varmuuskopio kaikista omista tiedostoistasi.
- **2.** Käynnistä tietokone uudelleen ja aseta Windows Vista -käyttöjärjestelmä-DVD-levy optiseen asemaan, ennen kuin Windows-käyttöjärjestelmä latautuu.
- **3.** Paina pyydettäessä mitä tahansa näppäimistön näppäintä.
- **4.** Noudata näyttöön tulevia ohjeita.
- **5.** Valitse **Seuraava**.
- **6.** Valitse **Korjaa tietokone**.
- **7.** Noudata näyttöön tulevia ohjeita.

# **8 Asiakastuki**

- Yhteyden ottaminen asiakastukeen
- **[Tarrat](#page-65-0)**

# **Yhteyden ottaminen asiakastukeen**

Jos tässä oppaassa, *HP:n kannettavan tietokoneen viiteoppaassa* tai Ohje ja tuki -toiminnossa ei käsitellä kysymystäsi, voit ottaa yhteyttä HP:n asiakastukeen seuraavassa osoitteessa:

<http://www.hp.com/go/contactHP>

**HUOMAUTUS:** Jos tarvitset maailmanlaajuista tukea, valitse sivun vasemmasta reunasta **Contact HP worldwide** (Ota yhteys HP:n maailmanlaajuiseen tukeen) tai mene osoitteeseen [http://welcome.hp.com/country/us/en/wwcontact\\_us.html](http://welcome.hp.com/country/us/en/wwcontact_us.html)

Tässä osoitteessa voit tehdä seuraavia toimia:

Keskustele verkossa HP:n teknikon kanssa.

**HUOMAUTUS:** Jos teknisen tuen verkkokeskustelu ei ole käytettävissä tietyllä kielellä, se on käytettävissä englanniksi.

- Kirjoita sähköpostia HP:n asiakastukeen.
- Etsi HP:n asiakastuen kaikkien maiden puhelinnumerot.
- Selvitä HP-huoltokeskuksen sijainti.

# <span id="page-65-0"></span>**Tarrat**

Tietokoneeseen kiinnitetyissä tarroissa on tietoja, joita voit tarvita ongelmanratkaisussa tai matkustaessasi ulkomaille tietokoneen kanssa:

Sarjanumerotarra: Tarrassa on esimerkiksi seuraavat tärkeät tiedot:

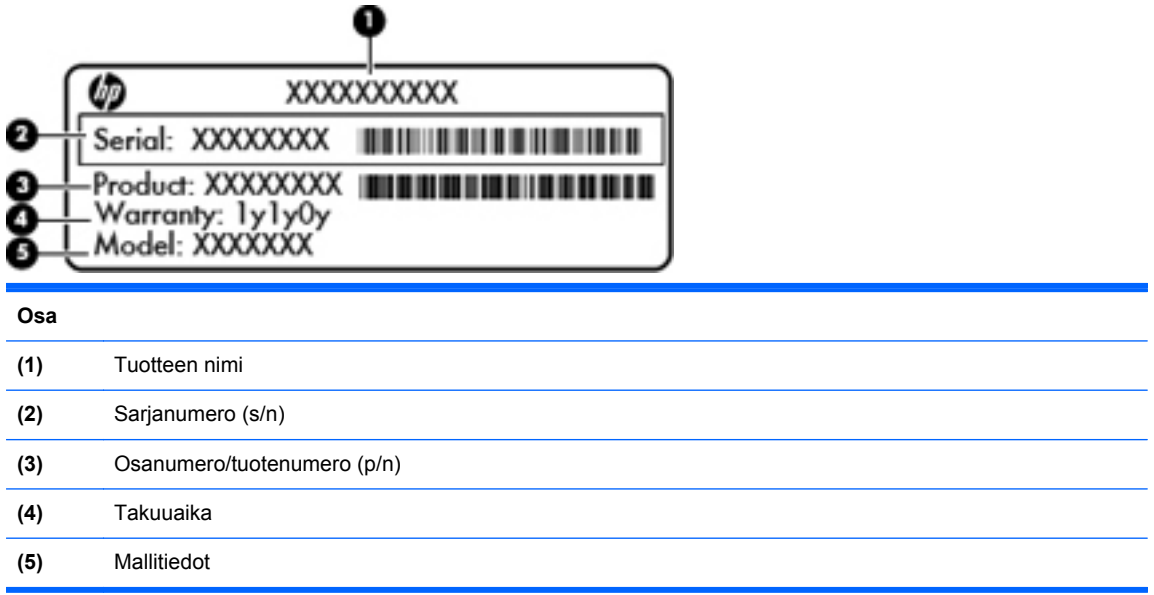

Pidä nämä tiedot saatavilla, kun otat yhteyttä tekniseen tukeen. Sarjanumerotarra on kiinnitetty akkupaikan sisäpuolelle.

- Microsoft® Certificate of Authenticity -aitoustodistus: Tarrassa on Windowsin Product Key -tuotetunnus. Voit tarvita Product Key -tuotetunnusta käyttöjärjestelmän päivittämisen tai vianmäärityksen yhteydessä. Microsoft Certificate of Authenticity -aitoustodistus on tietokoneen pohjassa.
- Tarrassa on tietokonetta koskevia viranomaisten tietoja. Viranomaisten ilmoitukset -tarra on kiinnitetty akkupaikan sisäpuolelle.
- Langattoman laitteen hyväksyntätarra tai -tarrat (vain tietyt mallit): Tarrassa on tietoja valinnaisista langattomista laitteista sekä joidenkin sellaisten maiden/alueiden viranomaisten hyväksyntämerkinnät, joissa kyseisten laitteiden käyttäminen on hyväksyttyä. Jos tietokone sisältää vähintään yhden langattoman laitteen, sen mukana toimitetaan myös ainakin yksi hyväksyntätarra. Voit tarvita tätä tietoa matkustaessasi ulkomaille tietokoneen kanssa. Langattoman laitteen hyväksyntätarrat on kiinnitetty tietokoneen pohjaan.
- SIM (Subscriber Identity Module) -tarra (vain tietyt mallit): Sisältää SIM-moduulin ICCID (Integrated Circuit Card Identifier) -tunnuksen. Tarra sijaitsee akkupaikan sisäpuolella.
- HP Mobile Broadband -moduulin sarjanumerotarra (vain tietyt mallit): Sisältää HP Mobile Broadband -moduulin sarjanumeron. Tarra sijaitsee akkupaikan sisäpuolella.

# <span id="page-66-0"></span>**9 Teknisiä tietoja**

- Virransyöttö
- **[Käyttöympäristö](#page-67-0)**

# **Virransyöttö**

Tässä esitetyistä virrankäyttöön liittyvistä tiedoista on hyötyä, jos matkustat ulkomaille tietokoneen kanssa.

Tietokonetta käytetään tasavirralla, jota saadaan vaihtovirta- tai tasavirtalähteestä. Vaihtovirtalähteen nimellisjännitteen on oltava 100–240 V, 50–60 Hz. Vaikka tietokonetta voidaan käyttää itsenäisen tasavirtalähteen kanssa, sitä tulisi käyttää vain HP:n toimittaman ja tietokoneen kanssa käytettäväksi hyväksymän verkkovirtalaitteen tai tasavirtalähteen kanssa.

Tämä tietokone voi käyttää tasavirtaa seuraavien määritysten mukaisesti:

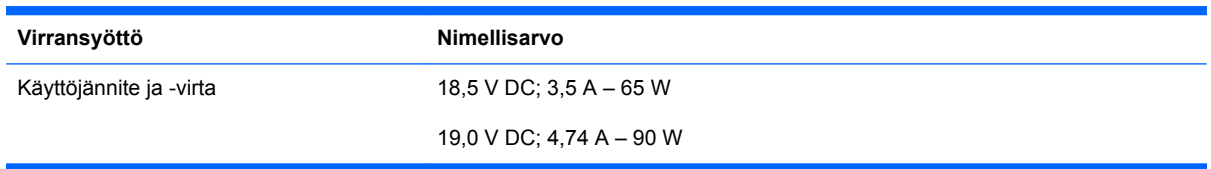

**HUOMAUTUS:** Tämä tuote on suunniteltu Norjassa käytettäviin tietotekniikan sähköjärjestelmiin, joiden vaihejännite on korkeintaan 240 V rms.

HUOMAUTUS: Tietokoneen käyttöjännite ja -virta on mainittu viranomaisten ilmoitukset -tarrassa.

# <span id="page-67-0"></span>**Käyttöympäristö**

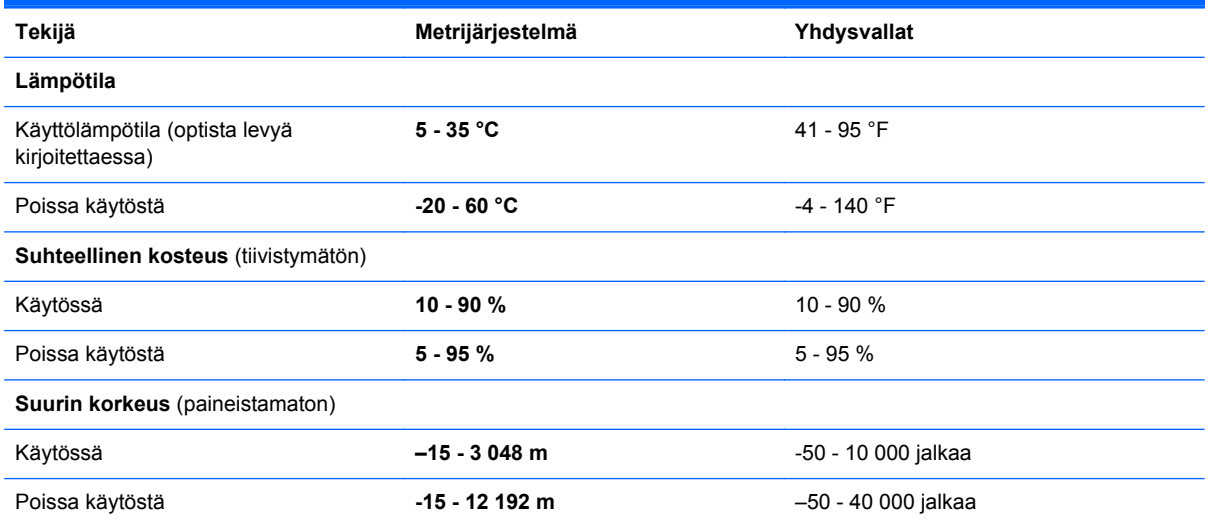

# **Hakemisto**

#### **A**

aitoustodistustarra [58](#page-65-0) akku asettaminen paikalleen [33](#page-40-0) irrottaminen [33](#page-40-0) akkupaikka [16](#page-23-0), [58](#page-65-0) sarjanumerotarra [58](#page-65-0) akun vapautussalvat [16](#page-23-0) aseman merkkivalo [11](#page-18-0) asemat optiset [12](#page-19-0)

#### **B**

Bluetooth-tarra [58](#page-65-0)

#### **C**

caps lock (aakkoslukko) -merkkivalo, tunnistaminen [6](#page-13-0)

#### **E**

esc-näppäin, tunnistaminen [9,](#page-16-0) [10](#page-17-0) ExpressCard-korttipaikka, tunnistaminen [14](#page-21-0)

#### **F**

f11-palautus [51](#page-58-0), [55](#page-62-0) fn-näppäin, tunnistaminen [9,](#page-16-0) [10](#page-17-0), [24](#page-31-0), [26](#page-33-0)

#### **H**

HDMI-portti, tunnistaminen [14](#page-21-0) hiiri, ulkoinen asetusten määrittäminen [29](#page-36-0) HP QuickWeb [21](#page-28-0)

#### **I**

Internet-palveluntarjoaja, käyttäminen [18](#page-25-0) Internet-yhteyden määrittäminen [19](#page-26-0)

## **J**

järjestelmän korjauslevy [49](#page-56-0) järjestelmän palautuspisteet [49](#page-56-0)

#### **K**

kaiuttimet, tunnistaminen [15](#page-22-0) kiinteä numeronäppäimistö, tunnistaminen [10](#page-17-0), [27](#page-34-0) kiintolevy asentaminen [39](#page-46-0) irrottaminen [38](#page-45-0) kiintolevyn palauttaminen [51](#page-58-0), [55](#page-62-0) kiintolevyn palautus [51](#page-58-0), [55](#page-62-0) kiintolevypaikka, tunnistaminen [16](#page-23-0) kosketusalusta käyttäminen [29](#page-36-0) painikkeet [5](#page-12-0) tunnistaminen [5](#page-12-0) kosketusalustan eleet nipistys [32](#page-39-0) vieritys [32](#page-39-0) zoomaus [32](#page-39-0) kosketusalustan käynnistys-/ sammutuspainike [5](#page-12-0) kosketusalustan merkkivalo, tunnistaminen [6](#page-13-0) kosketusalustan nipistysele [32](#page-39-0) kosketusalustan vieritysele [32](#page-39-0) kosketusalustan zoomausele [32](#page-39-0) Käynnistä-näppäin, tunnistaminen [9,](#page-16-0) [10](#page-17-0) käyttöjärjestelmä Microsoft Certificate of **Authenticity** -aitoustodistustarra [58](#page-65-0) Product Key -tuotetunnus [58](#page-65-0) käyttöympäristö [60](#page-67-0)

#### **L**

langaton lähiverkko (WLAN), tarvittavat laitteet [19](#page-26-0) langaton reititin, määrittäminen [20](#page-27-0) langaton verkko, yhteyden muodostaminen [18](#page-25-0) langattoman laitteen hyväksyntätarra [58](#page-65-0) langattoman laitteen painike, tunnistaminen [8](#page-15-0) langattoman lähiverkon (WLAN) asetusten määrittäminen [19](#page-26-0) langattoman lähiverkon määrittäminen [19](#page-26-0) langattoman yhteyden merkkivalo [6](#page-13-0) langattomat antennit, tunnistaminen [15](#page-22-0) liitännät RJ-11 (modeemi) [12](#page-19-0) RJ-45 (verkko) [13](#page-20-0) verkko [13](#page-20-0) äänilähtö (kuulokkeet) [11](#page-18-0) äänitulo (mikrofoni) [11](#page-18-0)

#### **M**

mediakortin lukulaite [11](#page-18-0) mediaohjaimet, näppäimet [25](#page-32-0) Menu-näppäin, tunnistaminen [9](#page-16-0), [10](#page-17-0) merkkivalot asema [11](#page-18-0) caps lock [6](#page-13-0) kosketusalusta [6](#page-13-0) langaton laite [6](#page-13-0) optinen asema [12](#page-19-0) QuickWeb [6](#page-13-0) verkkokamera [15](#page-22-0)

verkkovirtalaite [13](#page-20-0) virta [6](#page-13-0) Microsoft Certificate of Authenticity -aitoustodistustarra [58](#page-65-0) muistimoduuli asettaminen [43](#page-50-0) irrottaminen [42](#page-49-0) vaihtaminen [41](#page-48-0) muistipaikat ExpressCard [14](#page-21-0) SIM [16](#page-23-0) mykistysnäppäin, tunnistaminen [25](#page-32-0)

#### **N**

numerolukitustila, ulkoinen numeronäppäimistö [28](#page-35-0) numeronäppäimistö, ulkoinen käyttäminen [28](#page-35-0) num lock [28](#page-35-0) num lk -näppäin, tunnistaminen [9](#page-16-0) num lk -näppäin, tunnistaminen [10](#page-17-0), [26,](#page-33-0) [27](#page-34-0) näppäimet esc [9](#page-16-0), [10](#page-17-0) fn [9,](#page-16-0) [10,](#page-17-0) [26](#page-33-0) Käynnistä [9,](#page-16-0) [10](#page-17-0) Menu [9,](#page-16-0) [10](#page-17-0) num lk [9](#page-16-0), [10](#page-17-0) toiminto [9,](#page-16-0) [10](#page-17-0) näppäimistö, kiinteä numeronäppäimistö [10](#page-17-0) näppäimistö, upotettu numero [9](#page-16-0) näppäimistön pikanäppäimet, tunnistaminen [24](#page-31-0) näppäimistöt tunnistaminen [27](#page-34-0) näppäimistöt, tunnistaminen [26](#page-33-0) näyttökuva, siirtäminen [25](#page-32-0) näytön kirkkauden näppäimet [24](#page-31-0)

### **O**

optinen asema [12](#page-19-0) optisen aseman avausnäppäin [12](#page-19-0) optisen aseman merkkivalo [12](#page-19-0) osat edessä olevat [11](#page-18-0) näyttö [15](#page-22-0) oikealla sivulla olevat [12](#page-19-0)

pohjassa olevat [16](#page-23-0) päällä olevat [5](#page-12-0) vasemmalla sivulla olevat [13](#page-20-0) osoitinlaitteet asetusten määrittäminen [29](#page-36-0)

### **P**

paikat lukitusvaijeri [13](#page-20-0) painikkeet kosketusalustan käynnistys/ sammutus [5](#page-12-0) kosketusalustan oikea painike [5](#page-12-0) kosketusalustan vasen painike [5](#page-12-0) langaton laite [8](#page-15-0) optisen aseman avausnäppäin [12](#page-19-0) QuickWeb [8](#page-15-0) virta [7](#page-14-0) palautusosio [51](#page-58-0), [55](#page-62-0) pikanäppäimet akun lataus [25](#page-32-0) CD-äänilevyn, DVD-levyn tai BD-levyn ohjaimet [25](#page-32-0) kaiuttimen äänen mykistäminen [25](#page-32-0) kuvan vaihtaminen näytöstä toiseen [25](#page-32-0) kuvaus [24](#page-31-0) käyttäminen [24](#page-31-0) lepotila [24](#page-31-0) näytön kirkkauden lisääminen [24](#page-31-0) näytön kirkkauden vähentäminen [24](#page-31-0) QuickLock [25](#page-32-0) äänenvoimakkuuden säätäminen [25](#page-32-0) portit HDMI [14](#page-21-0) ulkoinen näyttö [13](#page-20-0) USB [12,](#page-19-0) [14](#page-21-0) Product Key -tuotetunnus [58](#page-65-0)

### **Q**

QuickWeb-merkkivalo [6](#page-13-0) QuickWeb-painike, tunnistaminen [8](#page-15-0)

### **R**

RJ-11-liitäntä (modeemiliitäntä), tunnistaminen [12](#page-19-0) RJ-45-liitäntä (verkkoliitäntä), tunnistaminen [13](#page-20-0)

### **S**

sarjanumero [58](#page-65-0) sarjanumero, tietokone [58](#page-65-0) SIM-paikka, tunnistaminen [16](#page-23-0) sisäinen näytön kytkin [15](#page-22-0) sisäisen verkkokameran merkkivalo, tunnistaminen [15](#page-22-0) sisäiset mikrofonit, tunnistaminen [15](#page-22-0) SoftPaq-tiedostot, lataaminen [46](#page-53-0) sormenjälkitunnistin, tunnistaminen [8](#page-15-0) suojakannen vapautussalvat [16](#page-23-0) suojakansi asettaminen paikalleen [39](#page-46-0), [44](#page-51-0) irrottaminen [38](#page-45-0), [41](#page-48-0) turvaruuvi [36](#page-43-0)

## **T**

tarrat Bluetooth [58](#page-65-0) HP Mobile Broadband -moduuli [58](#page-65-0) langattoman laitteen hyväksyntä [58](#page-65-0) Microsoft Certificate of Authenticity -aitoustodistus [58](#page-65-0) sarjanumero [58](#page-65-0) SIM [58](#page-65-0) viranomaisten ilmoitukset [58](#page-65-0) WLAN [58](#page-65-0) tietokoneen kuljettaminen matkoilla [58](#page-65-0) tietokoneen puhdistaminen [47](#page-54-0) tietokoneen ylläpito [47](#page-54-0) toimintonäppäimet tunnistaminen [9,](#page-16-0) [10](#page-17-0) tuotteen nimi ja numero, tietokone [58](#page-65-0) turvaruuvi [36](#page-43-0) tuuletusaukot, tunnistaminen [13,](#page-20-0) [16](#page-23-0)

### **U**

ulkoisen näytön portti [13](#page-20-0) upotettu numeronäppäimistö, tunnistaminen [9,](#page-16-0) [26](#page-33-0) USB-portit, tunnistaminen [12](#page-19-0) USB-portti, tunnistaminen [14](#page-21-0)

#### **V**

vaijerilukon kiinnityspaikka, tunnistaminen [13](#page-20-0) vapautussalvat akku [16](#page-23-0) suojakansi [16](#page-23-0) Varmuuskopiointi ja palauttaminen [50](#page-57-0) Varmuuskopiointi- ja palautuskeskus [53](#page-60-0), [54](#page-61-0) verkkokamera [15](#page-22-0) verkkokamera, tunnistaminen [15](#page-22-0) verkkokameran merkkivalo, tunnistaminen [15](#page-22-0) verkkoliitäntä, tunnistaminen [13](#page-20-0) verkkovirtalaitteen merkkivalo [13](#page-20-0) viranomaisten ilmoitukset langattoman laitteen hyväksyntätarrat [58](#page-65-0) viranomaisten ilmoitukset -tarra [58](#page-65-0) virran merkkivalo [6](#page-13-0) virransyöttö [59](#page-66-0) virtaliitin, tunnistaminen [13](#page-20-0) virtapainike, tunnistaminen [7](#page-14-0)

#### **W**

Windows 7 -käyttöjärjestelmä-DVD-levy [52](#page-59-0) Windowsin Varmuuskopiointi ja palauttaminen [49](#page-56-0) Windows Vista -käyttöjärjestelmä-DVD-levy [56](#page-63-0) WLAN suojaaminen [20](#page-27-0) yhteyden muodostaminen [19](#page-26-0) WLAN-antennit, tunnistaminen [15](#page-22-0) WLAN-laite [58](#page-65-0) WLAN-tarra [58](#page-65-0) WWAN-antennit, tunnistaminen [15](#page-22-0)

#### **Ä**

äänenvoimakkuuden näppäimet, tunnistaminen [25](#page-32-0) äänilähtöliitäntä (kuulokeliitäntä) [11](#page-18-0) äänituloliitäntä (mikrofoniliitäntä) [11](#page-18-0)